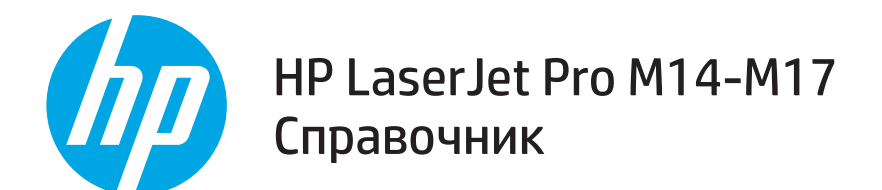

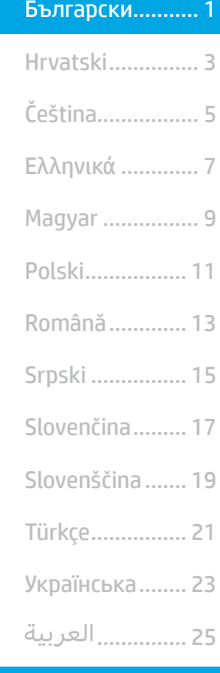

### Имате нужда от помощ?

#### Посетете www.hp.com/support/ljM14

- Изтеглете софтуера за вашия модел принтер и вашата операционна система.
- Открийте ръководство за потребителя, както и информация относно отстраняването на неизправности.
- Проверете за актуализации на фърмуера.
- Подробен наръчник за принтер от HP.

### Изглед на контролния панел

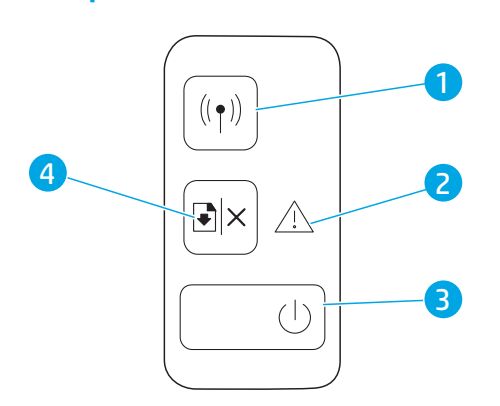

### $\theta$  чзв

За да видите списъка с често задавани въпроси, посетете www.hp.com/support/ljM14FAQ или сканирайте QR кода.

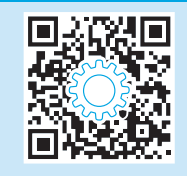

- 1 Бутон Безжична мрежа и LED индикатор (само за безжични модел)
- 2 Индикатор за внимание
- 3 Бутон за захранване/светодиод за готовност
- 4 Бутон за възобновяване/отказ

### Контролен панел Светене на индикаторите

 $\mathcal{C}^{\mathbf{r}}$ 

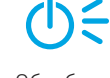

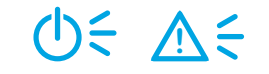

Ready (Готовност) Рименов (Охлаждане/Почистване/Охлаждане Грешка/Ръчно подаване на хартия/

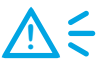

Ръчно извършване на двустранен печат/ Няма хартия

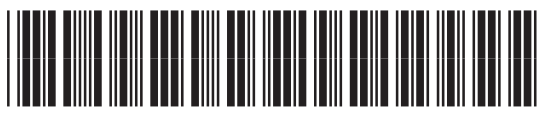

W2G50-90917

# Мобилен печат (Само за безжични модели)

#### Научете повече за мобилния печат

Продуктът поддържа AirPrint и Wi-Fi Direct. За повече информация относно мобилния печат сканирайте QR кода или посетете www.hp.com/go/LaserJetMobilePrinting.

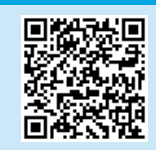

ЗАБЕЛЕЖКА: За да използвате функцията Wi-Fi Direct, уверете се, че е включена. За да проверите вашето име и парола (ПИН) за Wi-Fi Direct, разпечатайте доклад за конфигурирането, като натиснете продължително бутона Bl× Resume/Cancel, докато светодиодният индикатор  $\Phi$ Ready (Готовност) започне да мига, след което можете да пуснете бутона.

### Отстраняване на неизправности

### **Ръководство за потребителя**

Ръководството за потребителя включва информация за употребата на принтера и за отстраняване на неизправности. Посетете www.hp.com/support/ljM14.

### <mark>( )</mark> Отстраняване на неизправности при настройка на безжична връзка

ЗАБЕЛЕЖКА: Поддържа се единствено 2,4 GHz честотна лента.

Уверете се, че принтерът е в обхвата на безжичната мрежа. За повечето мрежи принтерът трябва да се намира на не повече от 30 метра от точката за безжичен достъп (безжичния маршрутизатор). За временна връзка между принтера и компютъра може да е необходим USB кабел. За да сте сигурни, че информацията за безжична настройка се синхронизира правилно, не свързвайте USB кабела, докато не получите подкана да го направите.

#### Следвайте посочените по-долу стъпки, за да възстановите настройките на мрежата:

- 1. Извадете USB кабела от принтера.
- 2. Натиснете и задръжте за 20 секунди бутона (\*) Wireless на контролния панел на принтера.
- 3. Когато светодиодните индикатори Attention (Внимание)  $\Delta$  и Power (Мошност)  $\omega$ започнат да примигват едновременно, пуснете бутона Wireless (1). Принтерът се рестартира автоматично.
- 4. Когато светодиодният индикатор Ready (Готовност) Фе включен, продължете с инсталирането на софтуера.

#### Ако маршрутизаторът ви поддържа режим Wi-Fi Protected Setup (WPS), опитайте да се свържете чрез този режим:

- 1. Натиснете WPS  $\varnothing$  бутона на маршрутизатора ви.
- 2. До две минути натиснете продължително бутона «№ Wireless (Безжично) на контролния панел на принтера за поне три секунди и след това пуснете. Светодиодните индикатори Wireless •1<sup>9</sup> и Ready (Готовност) Ф започват да примигват едновременно.
- 3. Изчакайте, докато принтерът автоматично установи връзка с мрежата. Отнема до две минути. Когато бъде установена мрежовата връзка,
- светодиодният индикатор Wireless (\*) спира да примигва и остава включен.
- 4. Продължете с инсталирането на софтуера.

#### Проверете статуса на светодиодния индикатор Wireless от контролния панел на принтера:

- 1. Ако светодиодният индикатор Wireless • е изключен, това означава, че не е установена безжична връзка.
	- а. Натиснете бутона Wireless (1) на контролния панел на принтера.
	- b. След като светодиодният индикатор Wireless «•» започне да примигва, продължете с инсталирането на софтуера. Когато бъде установена мрежовата връзка, светодиодният индикатор Wireless (\* спира да примигва и остава включен.
- 2. Ако светодиодният индикатор Wireless •№ е включен, това означава, че е установена безжична връзка.
	- а. Проверете информацията за името на мрежата (SSID) в "Доклад за конфигурирането", Кратко описание на мрежата": Задръжте натиснат бутона Resume/Cancel (Възобновяване/Отмяна), D<sup>I</sup>×докато светодиодният индикатор Power/Ready (Мощност/Готовност) Ф започне да примигва. След като пуснете бутона Resume/Cancel Dl×, "Доклад за конфигурирането"/"Кратко описание на мрежата" се отпечатва.
	- b. Уверете се, че вашият компютър е свързан към същата безжична мрежа, към която планирате да свържете принтера.
	- c. Продължете с инсталирането на софтуера.
- 3. Ако светодиодният индикатор Wireless Р примигва, това означава, че не е установена безжична връзка.
	- a. Рестартирайте принтера и маршрутизатора.
	- b. Свържете ръчно принтера към безжичната ви мрежа. Използвайте Wi-Fi Protected Setup (WPS), за да свържете принтера, ако маршрутизаторът поддържа WPS, или преминете към следващата стъпка.
	- c. Деинсталирайте и инсталирайте повторно софтуера на HP.

### Безжичен печат

За повече информация относно безжичния печат и безжичната настройка посетете www.hp.com/go/wirelessprinting.

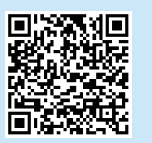

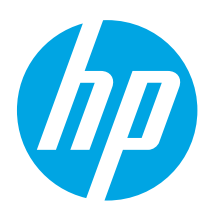

# HP LaserJet Pro M14-M17 Referentni priručnik

Български........... 1

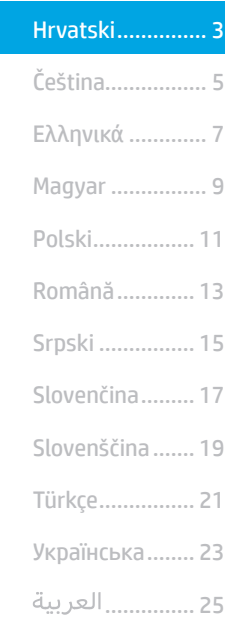

# Trebate pomoć?

Idite na www.hp.com/support/ljM14

- Preuzmite softver za svoj model pisača i operacijski sustav.
- Pronađite korisnički priručnik i informacije za rješavanje problema.
- Provjerite ažuriranja firmvera.
- HP-ova sveobuhvatna pomoć za pisač.

# Prikaz upravljačke ploče

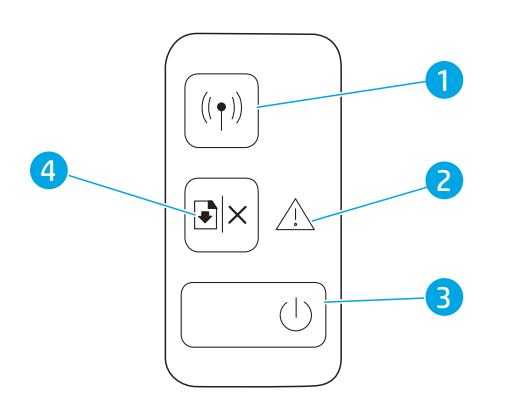

### **O** Česta pitanja

Za česta pitanja idite na www.hp.com/support/ljM14FAQ ili skenirajte QR kôd.

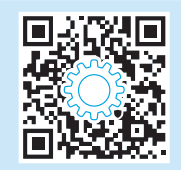

- 1 Gumb i indikator bežičnog povezivanja (samo bežični modeli)
- 2 Indikator upozorenja
- 3 Gumb za uključivanje / indikator pripravnosti
- 4 Gumb Nastavi / Odustani

## Uzorak žaruljica upravljačke ploče

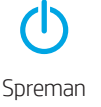

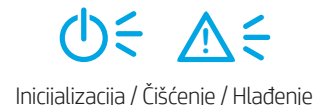

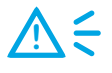

Spreman Indicijalizacija / Čišćenje / Hlađenje / Pogreška / Ručno umetanje / Ručni obostrani ispis / Nema papira

# Mobilni ispis (samo bežični modeli)

**O** Saznajte više o mobilnom ispisu

Proizvod podržava AirPrint i Wi-Fi Direct. Za više informacija o mobilnom ispisu skenirajte QR kôd ili idite na www.hp.com/go/LaserJetMobilePrinting.

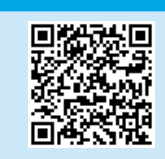

NAPOMENA: Da biste mogli upotrebljavati značajku Wi-Fi Direct, pazite da je omogućena. Da biste provjerili naziv značajke Wi-Fi Direct i lozinku (pin), ispišite konfiguracijsko izvješće tako da pritisnete i zadržite gumb Nastavi / Odustani D<sup>ix</sup> dok **O**LED pripravnosti ne počne treperiti, a zatim gumb otpustite.

# Rješavanje problema

### **Korisnički priručnik**

Korisnički priručnik uključuje informacije o korištenju pisača i o rješavanju problema. Idite na www.hp.com/support/ljM14.

### **(( )** Rješavanje problema prilikom postavljanja bežične veze

NAPOMENA: Podržan je samo frekvencijski pojas mreže od 2,4 GHz.

Provjerite je li pisač unutar dosega bežične mreže. Za većinu mreža pisač mora biti unutar 30 m od bežične pristupne točke (bežičnog usmjerivača). Možda će biti potreban USB kabel za privremeno povezivanje pisača i računala. Kako bi se podaci o postavljanju bežične veze ispravno sinkronizirali, nemojte priključivati USB kabel dok se to od vas ne zatraži.

#### Da biste vratili postavke mreže, slijedite ove korake:

- 1. Izvadite USB kabel iz pisača.
- 2. Pritisnite i držite gumb · Bežična veza na upravljačkoj ploči pisača 20 sekundi.
- 3. Kada indikator pozornosti  $\Delta$ i indikator napajanja  $\Phi$  počnu istovremeno treperiti, otpustite gumb  $\Phi$  Bežična veza. Pisač će se automatski ponovno pokrenuti.
- 4. Ako je indikator pripravnosti  $\Phi$ uključen, nastavite instalirati softver.

#### Ako vaš usmjerivač podržava način Wi-Fi Protected Setup (WPS), pokušajte se povezati na sljedeći način:

- 1. Pritisnite gumb WPS na usmjerivaču.
- 2. U roku od dvije minute pritisnite i držite gumb <a>Bežična veza na upravljačkoj ploči pisača barem tri sekunde, a zatim otpustite gumb. Indikator bežične veze  $\leftrightarrow$  i indikator pripravnosti  $\Phi$  počet će istovremeno treperiti.
- 3. Pričekajte da pisač automatski uspostavi mrežnu vezu. To će potrajati do dvije minute. Nakon što se uspostavi mrežna veza, indikator bežične veze <a> prestat će treperiti i ostat će upaljen.
- 4. Nastavite instalirati softver.

#### Provjerite status indikatora bežične veze na upravljačkoj ploči pisača:

- 1. Ako je indikator bežične veze  $\psi$  isključen, to znači da se nije uspostavila bežična veza.
	- a. Pritisnite gumb Bežična veza (\*\*) na upravljačkoj ploči pisača.
	- b. Nakon što indikator bežične veze <49 počne treperiti, nastavite s instaliranjem softvera. Nakon što se uspostavi mrežna veza, indikator bežične veze «» prestat će treperiti i ostat će upaljen.
- 2. Ako je indikator bežične veze (\*) uključen, to znači da se uspostavila bežična veza.
	- a. Provjerite podatke o nazivu mreže (SSID) u Izvješću o konfiguraciji / Sažetku mreže: Pritisnite i držite gumb Nastavi / Odustani D<sup>ix</sup> sve dok indikator pripravnosti / napajanja U ne počne treperiti. Nakon što otpustite gumb D×Nastavi / Odustani, započet će ispis Izvješća o konfiguraciji / Sažetka mreže.
	- b. Provjerite je li vaše računalo povezano na bežičnu mrežu na koju namjeravate povezati pisač.
	- c. Nastavite instalirati softver.
- 3. Ako indikator bežične veze (\*) treperi, to znači da se nije uspostavila bežična veza.
	- a. Ponovno pokrenite pisač i usmjerivač.
	- b. Ručno povežite pisač na bežičnu mrežu. Upotrijebite Wi-Fi Protected Setup (WPS) da biste povezali pisač ako usmjerivač podržava WPS ili prijeđite na sljedeći korak.
	- c. Deinstalirajte, a zatim ponovno instalirajte HP softver.

### **O** Bežični ispis

Dodatne informacije o bežičnom ispisu i bežičnom postavljanju potražite na adresi www.hp.com/go/wirelessprinting.

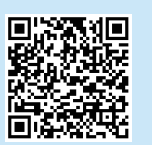

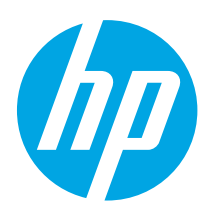

# HP LaserJet Pro M14-M17 Referenční příručka

Български........... 1

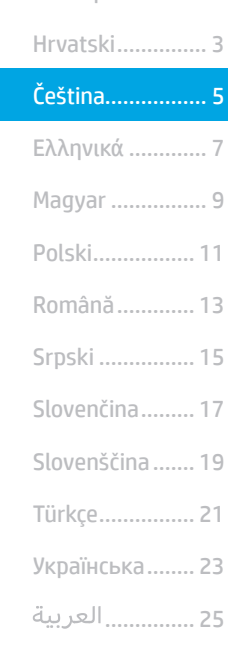

# Potřebujete pomoc?

Přejděte na web www.hp.com/support/ljM14.

- Stáhněte software pro váš model tiskárny a operační systém.
- Vyhledejte si informace v uživatelské příručce a nápovědě pro odstraňování problémů.
- Zkontrolujte aktualizace firmwaru.
- Kompletní podpora společnosti HP pro tiskárnu.

## Pohled na ovládací panel

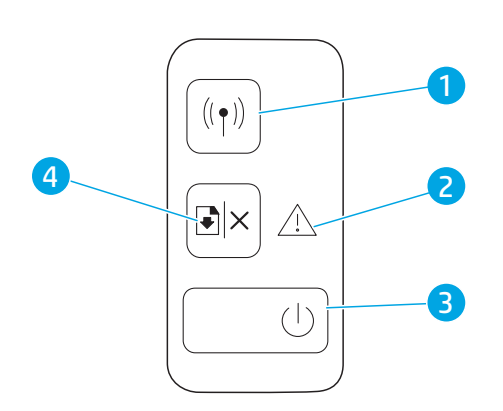

### Nejčastější dotazy

Pro nejčastější dotazy přejděte na web www.hp.com/support/ljM14FAQ nebo naskenujte QR kód.

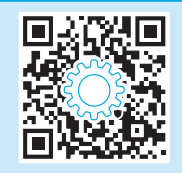

- 1 Tlačítko bezdrátového připojení a LED (pouze bezdrátové modely)
- 2 Kontrolka Pozor
- 3 Tlačítko napájení / kontrolka LED Připraveno
- 4 Tlačítko Pokračovat / Storno

## Sekvence LED indikátorů ovládacího panelu

7)

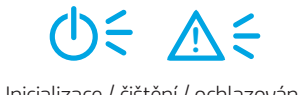

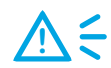

Pohotovostní režim | Zpracovává se | Inicializace / čištění / ochlazování | Chyba / ruční podávání / ruční duplexní tisk/ došel papír

# Mobilní tisk (pouze bezdrátové modely)

#### **O** Informace o mobilním tisku

Produkt podporuje funkce AirPrint a Wi- Fi Direct. Více informací o mobilním tisku získáte naskenováním kódu QR nebo navštívením stránky www.hp.com/go/LaserJetMobilePrinting.

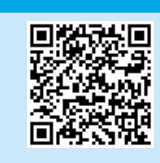

POZNÁMKA: Chcete-li použít funkci Wi-Fi Direct, ověřte, zda je povolena. Ke kontrole jména a hesla (kód pin) funkce Wi-Fi Direct vytiskněte konfigurační zprávu stisknutím a podržením tlačítka Obnovit / zrušit D×, dokud nezačne LED ukazatel Připraveno (U blikat a pak tlačítko uvolněte.

# Odstraňování problémů

### Uživatelská příručka

Tato uživatelská příručka obsahuje informace o použití tiskárny a odstraňování souvisejících potíží. Přejděte na web www.hp.com/support/ljM14.

### Odstraňování problémů s nastavením bezdrátového připojení

POZNÁMKA: Je podporováno jen pásmo 2,4 GHz.

Ověřte, že je tiskárna v dosahu bezdrátové sítě. U většiny sítí musí být tiskárna 30 m od bezdrátového přístupového bodu (bezdrátový směrovač). K dočasnému připojení tiskárny k počítači může být vyžadován kabel USB. Aby bylo možné zajistit správnou synchronizaci údajů o nastavení bezdrátového připojení, kabel USB nepřipojujte, dokud k tomu nebudete vyzváni.

#### Postup pro obnovení nastavení sítě:

- 1. Odpojte kabel USB od tiskárny.
- 2. Stiskněte a podržte tlačítko bezdrátového připojení <a>
ina ovládacím panelu produktu na bodu 20 sekund.
- 3. Jakmile začnou společně blikat kontrolky LED Pozor  $\Delta$  a Napájení  $\omega$ , tlačítko bezdrátového připojení  $\omega$  uvolněte. Tiskárna se automaticky restartuje.
- 4. Jestliže kontrolka LED Připraveno  $\Phi$  svítí, pokračujte v instalaci softwaru.

#### Pokud váš směrovač podporuje režim WPS (Wi-Fi Protected Setup), zkuste se připojit pomocí tohoto režimu:

- 1. Stiskněte tlačítko WPS  $\theta$  na směrovači.
- 2. Do dvou minut stiskněte a podržte tlačítko bezdrátového připojení «» na ovládacím panelu tiskárny alespoň po dobu tří sekund a potom tlačítko uvolněte. Kontrolky LED Bezdrátové připojení «» a Připraveno Ú začnou společně blikat.
- 3. Počkejte, až se tiskárna automaticky připojí k síti. Může to trvat až dvě minuty. Po připojení k síti přestane kontrolka LED Bezdrátové připojení \*\* blikat a bude svítit.
- 4. Pokračujte v instalaci softwaru.

#### Na ovládacím panelu tiskárny zkontrolujte stav kontrolky LED Bezdrátové připojení:

- 1. Pokud kontrolka LED Bezdrátové připojení «» nesvítí, bezdrátové připojení nebylo navázáno.
	- a. Stiskněte tlačítko bezdrátového připojení (\*) na ovládacím panelu tiskárny.
	- b. Jakmile začne kontrolka LED Bezdrátové připojení <a>blikat, pokračujte v instalaci softwaru. Po připojení k síti přestane kontrolka LED Bezdrátové připojení (\*) blikat a bude svítit.
- 2. Jestliže kontrolka LED Bezdrátové připojení «» svítí, bezdrátové připojení bylo navázáno.
	- a. Zkontrolujte název sítě (SSID) v části Konfigurační sestava / Shrnutí informací o síti: Stiskněte a podržte tlačítko Obnovit / Storno D×. dokud nezačne blikat kontrolka LED Napájení / Připraveno  $\Phi$ . Po uvolnění tlačítka Obnovit / Storno D×se vytiskne Konfigurační sestava / Shrnutí informací o síti.
	- b. Ověřte, že je počítač připojen ke stejné bezdrátové síti, ke které chcete připojit tiskárnu.
	- c. Pokračujte v instalaci softwaru.
- 3. Jestliže kontrolka LED Bezdrátové připojení bliká, bezdrátové připojení nebylo navázáno.
	- a. Restartujte tiskárnu a směrovač.
	- b. Připojte tiskárnu ručně k bezdrátové síti. Připojte tiskárnu pomocí funkce WPS (Wi-Fi Protected Setup), jestliže ji směrovač podporuje, případně přejděte k dalšímu kroku.
	- c. Odinstalujte a opět nainstalujte software HP.

### **O** Bezdrátový tisk

Další informace o bezdrátovém tisku a nastavení bezdrátového tisku naleznete na stránce www.hp.com/go/wirelessprinting.

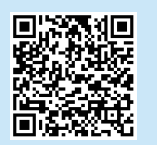

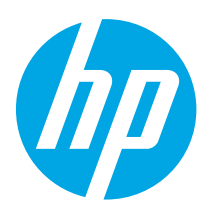

# HP LaserJet Pro M14-M17 Οδηγός αναφοράς

Български........... 1

Hrvatski............... 3

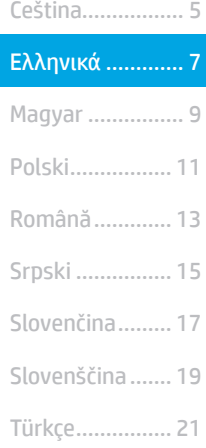

Українська........ 23

................ العربية

# Χρειάζεστε βοήθεια;

Μεταβείτε στη διεύθυνση www.hp.com/support/ljM14

- Πραγματοποιήστε λήψη του λογισμικού για το μοντέλο εκτυπωτή και το λειτουργικό σύστημά σας.
- Βρείτε τον οδηγό χρήσης και πληροφορίες σχετικά με την αντιμετώπιση προβλημάτων.
- Έλεγχος για ενημερώσεις υλικολογισμικού.
- Ολοκληρωμένη βοήθεια από την ΗΡ σχετικά με τον εκτυπωτή.

### Απαντήσεις σε συνήθεις απορίες

Για απαντήσεις σε συνήθεις απορίες, μεταβείτε στη διεύθυνση www.hp.com/support/ljM14FAQ ή σαρώστε τον κωδικό QR.

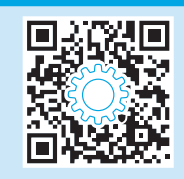

# Όψη του πίνακα ελέγχου

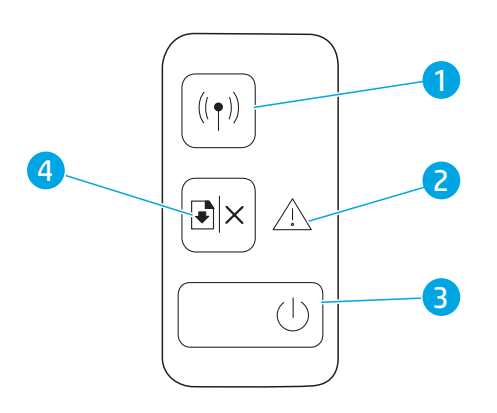

- 1 Κουμπί και δίοδος εκπομπής φωτός ασύρματης λειτουργίας (μόνο στα μοντέλα με ασύρματη λειτουργία)
- 2 Δίοδος εκπομπής φωτός προσοχής
- 3 Κουμπί λειτουργίας/Δίοδος εκπομπής φωτός ετοιμότητας
- 4 Κουμπί Συνέχιση/Άκυρο

### Μοτίβα φωτισμού πίνακα ελέγχου

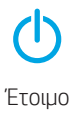

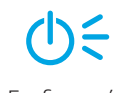

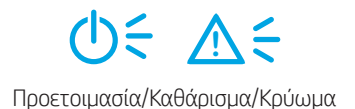

Έτοιμο Επεξεργασία Προετοιμασία/Καθάρισμα/Κρύωμα Σφάλμα/μη αυτόματη τροφοδοσία/ μη αυτόματη εκτύπωση διπλής όψης/ εξάντληση χαρτιού **!**

# Εκτύπωση από φορητές συσκευές (μόνο στα μοντέλα με ασύρματη λειτουργία)

#### Περισσότερες πληροφορίες για την εκτύπωση από φορητές συσκευές

Το προϊόν υποστηρίζει τα προγράμματα AirPrint και Wi-Fi Direct. Για περισσότερες πληροφορίες σχετικά με την εκτύπωση από φορητές συσκευές, σαρώστε τον κωδικό QR ή μεταβείτε στη διεύθυνση www.hp.com/go/LaserJetMobilePrinting.

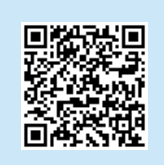

ΣΗΜΕΙΩΣΗ: Για να χρησιμοποιήσετε το Wi-Fi Direct, βεβαιωθείτε ότι είναι ενεργοποιημένο. Για να ελένξετε το όνομα και τον κωδικό πρόσβασης (pin) του Wi-Fi Direct, εκτυπώστε μια αναφορά διαμόρφωσης πατώντας και κρατώντας πατημένο το κουμπί Συνέχιση/Ακύρωση ⊡× μέχρι να αρχίσει να αναβοσβήνει η δίοδος εκπομπής φωτός Ετοιμότητα  $\Phi$  και, στη συνέχεια, αφήστε το κουμπί.

# Αντιμετώπιση προβλημάτων

### Οδηγός χρήσης

Ο οδηγός χρήσης περιλαμβάνει πληροφορίες σχετικά με τη χρήση του εκτυπωτή και την αντιμετώπιση προβλημάτων. Μεταβείτε στη διεύθυνση www.hp.com/support/ljM14.

### Αντιμετώπιση προβλημάτων ρυθμίσεων ασύρματης σύνδεσης

ΣΗΜΕΙΩΣΗ: Υποστηρίζεται μόνο η ζώνη των 2,4 GHz.

Βεβαιωθείτε ότι ο εκτυπωτής βρίσκεται εντός της εμβέλειας του ασύρματου δικτύου. Στα περισσότερα δίκτυα, ο εκτυπωτής πρέπει να βρίσκεται σε ακτίνα 30 m (100 πόδια) από το σημείο ασύρματης πρόσβασης (ασύρματος δρομολογητής). Για την προσωρινή σύνδεση του εκτυπωτή και του υπολογιστή ενδέχεται να χρειάζεται ένα καλώδιο USB. Για να βεβαιωθείτε ότι οι πληροφορίες ρύθμισης της ασύρματης σύνδεσης συγχρονίζονται σωστά, μη συνδέσετε το καλώδιο USB μέχρι να σας ζητηθεί.

#### Ακολουθήστε τα παρακάτω βήματα για να επαναφέρετε τις ρυθμίσεις δικτύου:

- 1. Αφαιρέστε το καλώδιο USB από τον εκτυπωτή.
- 2. Πατήστε παρατεταμένα το κουμπί ασύρματης λειτουργίας στον πίνακα ελέγχου του εκτυπωτή, για 20 δευτερόλεπτα.
- 3. Όταν η δίοδος εκπομπής φωτός προσοχής Δ και η δίοδος εκπομπής φωτός λειτουργίας Ο αρχίζουν να αναβοσβήνουν μαζί, αφήστε το κουμπί ασύρματης λειτουργίας (\*). Ο εκτυπωτής πραγματοποιεί αυτόματη επανεκκίνηση.
- 4. Όταν είναι ενεργοποιημένη η δίοδος εκπομπής φωτός ετοιμότητας  $\Phi$ , συνεχίστε με την εγκατάσταση του λογισμικού.

#### Εάν ο δρομολογητής σας υποστηρίζει τη λειτουργία ρυθμίσεων προστασίας Wi-Fi (WPS), προσπαθήστε να συνδεθείτε μέσω αυτής της λειτουργίας:

- 1. Πατήστε το κουμπί WPS  $\boldsymbol{\theta}$  στον δρομολονητή.
- 2. Εντός δύο λεπτών, πατήστε παρατεταμένα το κουμπί ασύρματης λειτουργίας <sup>φρ</sup> στον πίνακα ελέγχου του εκτυπωτή για τουλάχιστον τρία δευτερόλεπτα και στη συνέχεια αφήστε το κουμπί. Η δίοδος εκπομπής φωτός ασύρματης λειτουργίας «Μεαι η δίοδος εκπομπής φωτός ετοιμότητας Φαρχίζουν να αναβοσβήνουν μαζί.
- 3. Περιμένετε μέχρι ο εκτυπωτής να ολοκληρώσει αυτόματα τη σύνδεση στο δίκτυο. Χρειάζονται δύο λεπτά. Όταν η σύνδεση στο δίκτυο ολοκληρωθεί, η δίοδος εκπομπής φωτός ασύρματης λειτουργίας σταματάει να αναβοσβήνει και παραμένει ενεργοποιημένη.
- 4. Συνεχίστε για να εγκαταστήσετε το λογισμικό.

### Ελέγξτε την κατάσταση της διόδου εκπομπής φωτός ασύρματης λειτουργίας από τον πίνακα ελέγχου του εκτυπωτή.

- 1. Εάν η δίοδος εκπομπής φωτός ασύρματης λειτουργίας είναι απενεργοποιημένη, αυτό σημαίνει ότι η ασύρματη σύνδεση δεν έχει ολοκληρωθεί. a. Πατήστε το κουμπί ασύρματης λειτουργίας «η» στον πίνακα ελέγχου του εκτυπωτή.
	- b. Μόλις η δίοδος εκπομπής φωτός ασύρματης λειτουργίας «» αρχίσει να αναβοσβήνει, συνεχίστε νια να εγκαταστήσετε το λογισμικό. Όταν η σύνδεση στο δίκτυο ολοκληρωθεί, η δίοδος εκπομπής φωτός ασύρματης λειτουργίας «» σταματάει να αναβοσβήνει και παραμένει ενεργοποιημένη.
- 2. Εάν η δίοδος εκπομπής φωτός ασύρματης λειτουργίας είναι ενεργοποιημένη, αυτό σημαίνει ότι έχει ολοκληρωθεί η ασύρματη σύνδεση.
	- a. Ελέγξτε τις πληροφορίες σχετικά με το όνομα του δικτύου (SSID) στην αναφορά διαμόρφωσης/σύνοψη δικτύου: Πατήστε παρατεταμένα το κουμπί Συνέχιση/Ακύρωση D× μέχρι να αρχίσει να αναβοσβήνει η δίοδος εκπομπής φωτός Λειτουργία/Ετοιμότητα **Ο**. Μόλις αφήσετε το κουμπί Συνέχιση/Ακύρωση, **Ε** κετυπώνεται η αναφορά διαμόρφωσης/σύνοψη δικτύου.
	- b. Βεβαιωθείτε ότι ο υπολογιστής είναι συνδεδεμένος στο ίδιο ασύρματο δίκτυο στο οποίο συνδέετε τον εκτυπωτή.
	- c. Συνεχίστε για να εγκαταστήσετε το λογισμικό.
- 3. Εάν αναβοσβήνει η δίοδος εκπομπής φωτός ασύρματης λειτουργίας «», αυτό σημαίνει ότι δεν έχει ολοκληρωθεί η ασύρματη σύνδεση.
	- a. Επιλέξτε την επανεκκίνηση του εκτυπωτή και του δρομολογητή.
	- b. Συνδέστε χειροκίνητα τον εκτυπωτή στο ασύρματο δίκτυο. Χρησιμοποιήστε τη λειτουργία ρυθμίσεων προστασίας Wi-Fi (WPS) για να συνδέσετε τον εκτυπωτή, εάν ο δρομολογητής υποστηρίζει το WPS ή συνεχίστε στο επόμενο βήμα.
	- c. Καταργήστε την εγκατάσταση και εγκαταστήστε ξανά το λογισμικό HP.

### Ασύρματη εκτύπωση

Για περισσότερες πληροφορίες σχετικά με την ασύρματη εκτύπωση και τη ρύθμιση της ασύρματης λειτουργίας, μεταβείτε στη διεύθυνση www.hp.com/go/wirelessprinting.

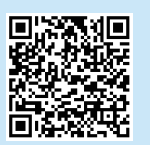

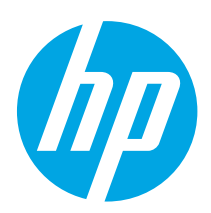

# HP LaserJet Pro M14-M17 Hivatkozási kézikönyv

Български........... 1

Hrvatski............... 3

Čeština................. 5

Ελληνικά ............. 7

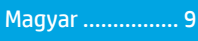

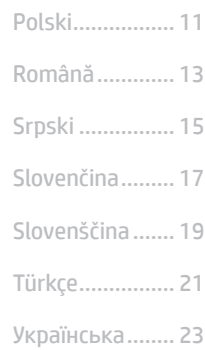

............... 25

## Segítségre van szüksége?

Látogasson el a www.hp.com/support/ljM14 weboldalra

- Töltse le a nyomtatója típusának és az operációs rendszerének megfelelő szoftvert.
- Felhasználói útmutató és hibaelhárítási információk.
- Firmware-frissítések keresése.
- A HP teljes körű súgója a nyomtatóhoz.

### **O** GYIK

A gyakran feltett kérdésekhez lépjen a www.hp.com/support/ljM14FAQ oldalra, vagy olvassa be a QR-kódot.

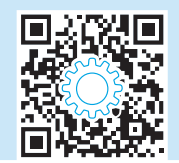

# A kezelőpanel nézete

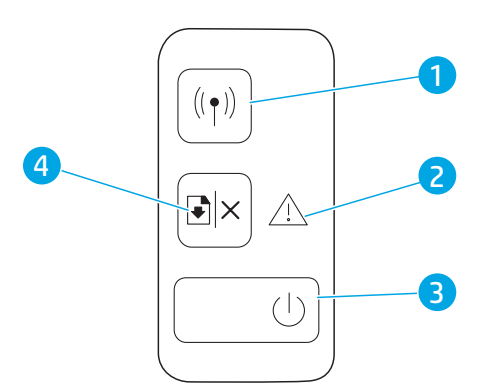

- 1 Vezeték nélküli gomb és LED (csak a vezeték nélküli típusok esetén)
- 2 Figyelmeztető LED
- 3 Tápkapcsoló gomb/Üzemkész LED
- 4 Folytatás/Mégse gomb

### A kezelőpanel LED-fényei

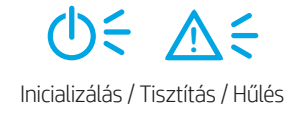

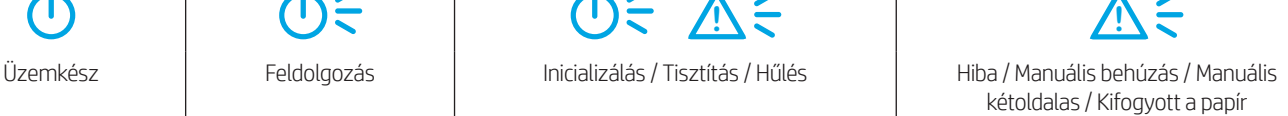

## Mobil nyomtatás (csak vezeték nélküli típusok esetében)

#### További tájékoztatás a mobilnyomtatásról

A termék az AirPrint és a Wi-Fi Direct technológiákat is támogatja. A mobilos nyomtatással kapcsolatos további információkért olvassa be a QR-kódot, vagy lépjen a következő címre: www.hp.com/go/LaserJetMobilePrinting.

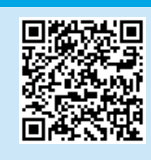

MEGJEGYZÉS: A Wi-Fi Direct használatához győződjön meg róla, hogy engedélyezve van. A Wi-Fi Direct név és jelszó (PIN-kód) ellenőrzéséhez nyomtasson ki egy konfigurációs jelentést a Folytatás/Mégse D×gomb nyomva tartásával, amíg az Üzemkész OLED villogni nem kezd, majd engedje fel a gombot.

# **Hibaelhárítás**

### **Felhasználói útmutató**

A felhasználói útmutató a nyomtató használatáról és a hibák elhárításáról nyújt tájékoztatást. Látogasson el a www.hp.com/support/ljM14 weboldalra.

### Vezeték nélküli kapcsolat beállításával kapcsolatos hibaelhárítás

MEGJEGYZÉS: Csak a 2,4 GHz-es frekvenciasáv támogatott.

Győződjön meg róla, hogy a nyomtató a vezeték nélküli hálózat hatósugarán belül van. A legtöbb hálózat esetében a készülék nem lehet 30 méternél távolabb a vezeték nélküli hozzáférési ponttól (a vezeték nélküli útválasztótól). A nyomtató és a számítógép közötti ideiglenes kapcsolat kialakításához USB-kábelre lehet szükség. Hogy a vezeték nélküli beállítások megfelelően szinkronizálódjanak, csak akkor csatlakoztassa az USB-kábelt, ha erre a rendszer felszólítja.

#### A következő lépésekkel állíthatja vissza a hálózati beállításokat:

- 1. Húzza ki az USB-kábelt a nyomtatóból.
- 2. Nyomja meg, majd tartsa lenyomva 20 másodpercig a nyomtató kezelőpanelén található Vezeték nélküli \*\*\* gombot.
- 3. Ha a Figyelmeztetés  $\triangle$  LED és a Tápellátás  $\bigcirc$  LED egyszerre villogni kezd, engedie fel a Vezeték nélküli  $\bullet\gamma$  gombot. A nyomtató automatikusan újraindul.
- 4. Ha az Üzemkész  $\Phi$  LED világít, folytassa a szoftver telepítését.

#### Ha a router támogatja a Wi-Fi Protected Setup (WPS) üzemmódot, próbálkozzon meg ezzel az üzemmóddal kapcsolódni:

- 1. Nyomja meg a router WPS  $\theta$  gombját.
- 2. Két percen belül nyomja meg, majd tartsa legalább három másodpercen át lenyomva a nyomtató vezérlőpanelén található vezeték nélküli % gombot, majd engedje el a gombot. Elkezd egyszerre villogni a Vezeték nélküli (\*) és az Üzemkész (\* LED.
- 3. Várjon, amíg a nyomtató automatikusan létre nem hozza a hálózati kapcsolatot. Ez körülbelül két percet vesz igénybe. Ha létrejött a hálózati kapcsolat, a Vezeték nélküli «» LED nem villog tovább, hanem innentől kezdve folyamatosan világít.
- 4. Folytassa a szoftver telepítését.

#### A Vezeték nélküli LED állapotának ellenőrzése a nyomtató kezelőpaneljén:

- 1. Ha a Vezeték nélküli LED nem világít, az azt jelenti, hogy nincs vezeték nélküli kapcsolat.
	- a. Nyomja le a Vezeték nélküli (\*\* gombot a nyomtató kezelőpaneljén.
	- b. Ha a Vezeték nélküli % LED villogni kezd, folytassa a szoftver telepítését. Ha létrejött a hálózati kapcsolat, a Vezeték nélküli % LED nem villog tovább, hanem innentől kezdve folyamatosan világít.
- 2. Ha a Vezeték nélküli (\*) LED világít, az azt jelenti, hogy van vezeték nélküli kapcsolat.
	- a. A hálózati név (SSID) ellenőrzése a konfigurációs jelentésen/hálózati összefoglalón: Nyomja meg, majd tartsa lenyomva a Folytatás/Mégse D<sup>y</sup> gombot, amíg a Tápellátás/Üzemkész ÜLED villogni nem kezd. A Folytatás/Mégse B|× gomb elengedését követően a nyomtató kinyomtatja a konfigurációs jelentést/hálózati összefoglalót.
	- b. Ellenőrizze, hogy a számítógép ugyanahhoz a vezeték nélküli hálózathoz csatlakozik-e, mint a nyomtató.
	- c. Folytassa a szoftver telepítését.
- 3. Ha a Vezeték nélküli «» LED villog, az azt jelenti, hogy nincs vezeték nélküli kapcsolat.
	- a. Indítsa újra a nyomtatót és a routert.
	- b. Csatlakoztassa manuálisan a nyomtatót a vezeték nélküli hálózathoz. Ha a router támogatja a funkciót, használja a Wi-Fi Protected Setup (WPS) üzemmódot a nyomtató csatlakoztatásához, vagy folytassa a következő lépéssel.
	- c. Távolítsa el és telepítse újra a HP-szoftvert.

#### Vezeték nélküli nyomtatás

A vezeték nélküli nyomtatással és a vezeték nélküli beállításokkal kapcsolatos további információkért látogasson el a következő webhelyre: www.hp.com/go/wirelessprinting.

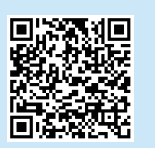

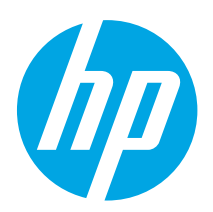

# HP LaserJet Pro M14-M17 Skrócony podręcznik

## Polski................. 11 Magyar ................ 9 Ελληνικά ............. 7 Čeština................. 5 Română............. 13 Hrvatski............... 3 ................ العربية Українська........ 23 Türkçe................ 21 Slovenščina ....... 19 Slovenčina......... 17 Srpski ................ 15 Български........... 1

## Potrzebujesz pomocy?

Przejdź na stronę www.hp.com/support/ljM14

- Pobierz oprogramowanie dla swojego modelu drukarki i systemu operacyjnego.
- Znajdź podręcznik użytkownika oraz informacje dotyczące rozwiązywania problemów.
- Sprawdź aktualizacje oprogramowania sprzętowego.
- Pełne wsparcie HP dla drukarki.

### Widok panelu sterowania

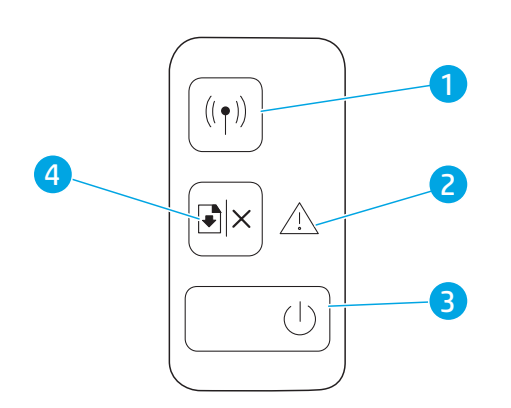

### **O** Często zadawane pytania

Często zadawane pytania można znaleźć na stronie www.hp.com/support/ljM14FAQ lub po zeskanowaniu kodu QR.

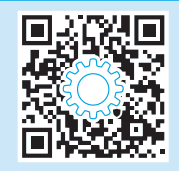

- 1 Przycisk i kontrolka sieci bezprzewodowej (tylko modele z łącznością bezprzewodową)
- 2 Kontrolka Uwaga
- 3 Przycisk zasilania/kontrolka LED Gotowe
- 4 Przycisk wznów/anuluj

### Drukowanie mobilne (tylko modele bezprzewodowe)

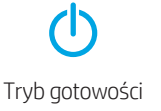

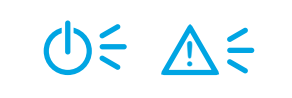

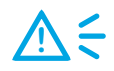

Tryb gotowości Przetwarzanie Inicjowanie/Czyszczenie/Chłodzenie Błąd/Podawanie ręczne/Ręczne drukowanie dwustronne/Brak papieru

## Drukowanie mobilne (tylko modele bezprzewodowe)

#### Dowiedz się więcej o drukowaniu z urządzeń przenośnych

Produkt obsługuje funkcję AirPrint i połączenia Wi-Fi Direct. Aby uzyskać więcej informacji o drukowaniu mobilnym, zeskanuj kod QR lub przejdź na stronę www.hp.com/go/LaserJetMobilePrinting.

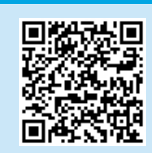

UWAGA: Upewnij się, że funkcja Wi-Fi Direct jest włączona, jeśli chcesz jej użyć. Aby poznać nazwę i hasło (pin) Wi-Fi Direct, wydrukuj stronę konfiguracji poprzez naciśniecie i przytrzymanie przycisku Wznów/anuluj D×do czasu, aż kontrolka LED Gotowe (Dzacznie migać, Następnie puść przycisk.

# Rozwiązywanie problemów

### **Podręcznik użytkownika**

Podręcznik użytkownika zawiera informacje na temat korzystania z drukarki oraz rozwiązywania problemów. Przejdź na stronę www.hp.com/support/ljM14.

### $(\ell_{\rm T})$  Rozwiązywanie problemów związanych z konfiguracją połączenia bezprzewodowego

UWAGA: Urządzenie obsługuje wyłącznie pasmo 2,4 GHz.

Sprawdź, czy drukarka znajduje się w zasięgu sieci bezprzewodowej. W przypadku większości sieci drukarka musi się znajdować w odległości maks. 30 m od punktu dostępu bezprzewodowego (routera bezprzewodowego). Kabel USB może być potrzebny do tymczasowego połączenia drukarki z komputerem. Aby informacje o konfiguracji sieci bezprzewodowej zostały poprawnie zsynchronizowane, nie podłączaj kabla USB, dopóki nie pojawi się odpowiedni monit.

#### Postępuj według tych kroków, aby przywrócić ustawienia sieci:

- 1. Odłącz kabel USB od drukarki.
- 2. Na panelu sterowania naciśnij przycisk sieci bezprzewodowej «» i przytrzymaj go przez 20 sekund.
- 3. Gdy kontrolki LED ostrzeżenia  $\Delta$ i zasilania  $\mathsf{U}$  zaczną razem migać, zwolnij przycisk sieci bezprzewodowej . Drukarka automatycznie uruchomi się ponownie.
- 4. Gdy kontrolka LED gotowości  $\Phi$  zaświeci się, kontynuuj instalowanie oprogramowania.

#### Jeśli router obsługuje tryb Wi-Fi Protected Setup (WPS), spróbuj podłączyć drukarkę w tym trybie.

- 1. Naciśnij przycisk WPS $\mathcal G$  na routerze.
- 2. W ciągu następnych dwóch minut naciśnij przycisk sieci bezprzewodowej na panelu sterowania drukarki i przytrzymaj go przez co najmniej trzy sekundy, a następnie zwolnij. Kontrolki LED sieci bezprzewodowej  $\bullet$ <sup>3</sup> i gotowości  $\bullet$  zaczną migać jednocześnie.
- 3. Poczekaj, aż drukarka automatycznie nawiąże połączenie z siecią. Zajmie to maksymalnie dwie minuty. Po podłączeniu drukarki do sieci kontrolka LED sieci bezprzewodowej (\*) przestanie migać i zacznie świecić światłem ciągłym.
- 4. Kontynuuj, aby zainstalować oprogramowanie.

#### Sprawdź kontrolkę LED sieci bezprzewodowej na panelu sterowania:

- 1. Jeśli kontrolka LED sieci bezprzewodowej <a>
ie świeci się, drukarka nie jest podłączona bezprzewodowo.
	- a. Wciśnij przycisk sieci bezprzewodowej (\* a panelu sterowania drukarki.
		- b. Gdy kontrolka LED sieci bezprzewodowej «» zacznie migać, kontynuuj instalowanie oprogramowania. Po podłączeniu drukarki do sieci kontrolka LED sieci bezprzewodowej (\*) przestanie migać i zacznie świecić światłem ciągłym.
- 2. Jeśli kontrolka LED sieci bezprzewodowej świeci się, drukarka jest podłączona bezprzewodowo.
	- a. Sprawdź informacje o nazwie sieci (SSID) w Raporcie konfiguracji/Podsumowaniu sieci: Naciśnij i przytrzymaj przycisk wznowienia/anulowania D<sup>i</sup>xaż do momentu, gdy zacznie migać kontrolka zasilania/gotowości **O**. Po zwolnieniu przycisku wznowienia/anulowania BI×, urządzenie wydrukuje Raport konfiguracji/Podsumowanie sieci.
	- b. Upewnij się, że komputer jest podłączony do tej samej sieci bezprzewodowej, do której podłączasz drukarkę.
	- c. Kontynuuj, aby zainstalować oprogramowanie.
- 3. Jeśli kontrolka LED sieci bezprzewodowej (\*\*) miga, drukarka nie jest podłączona bezprzewodowo.
	- a. Uruchom ponownie drukarkę i router.
	- b. Połącz drukarkę z siecią bezprzewodową ręcznie. Jeśli router obsługuje funkcję Wi-Fi Protected Setup (WPS), użyj jej, aby połączyć drukarkę z siecią. W przeciwnym razie przejdź do następnego kroku.
	- c. Odinstaluj i zainstaluj ponownie oprogramowanie HP.

### **O** Druk bezprzewodowy

Więcej informacji na temat drukowania bezprzewodowego i konfiguracji sieci bezprzewodowej można znaleźć na stronie www.hp.com/go/wirelessprinting.

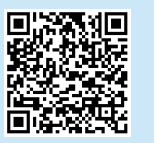

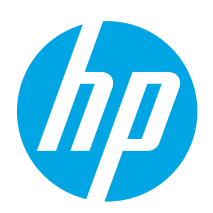

# HP LaserJet Pro M14-M17 Ghid de referinţă

Română............. 13 Polski................. 11 Magyar ................ 9 Ελληνικά ............. 7 Čeština................. 5 Hrvatski............... 3 ................ العربية Українська........ 23 Türkçe................ 21 Slovenščina ....... 19 Slovenčina......... 17 Srpski ................ 15 Български........... 1

# Aveţi nevoie de ajutor?

### Accesaţi www.hp.com/support/ljM14

- Descărcați software-ul pentru modelul de imprimantă și sistemul dvs. de operare.
- Găsiţi ghidul pentru utilizator şi informaţii pentru depanare.
- Verificați dacă există actualizări de firmware.
- Asistenţa completă asigurată de HP pentru imprimantă.

#### *O* Întrebări frecvente

Pentru întrebări frecvente, accesaţi www.hp.com/support/ljM14FAQ sau scanaţi codul QR.

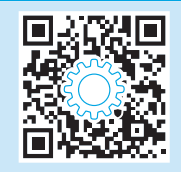

### Vizualizarea panoului de control

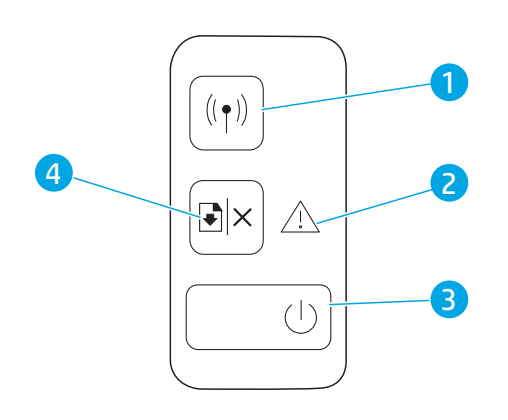

- 1 Butonul şi LED-ul wireless (numai la modelele wireless)
- 2 LED-ul Atenţie
- 3 Butonul de alimentare/LED-ul Pregătit
- 4 Butonul reluare/anulare

## Combinaţii indicatori luminoşi panou de control

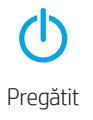

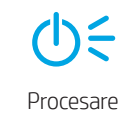

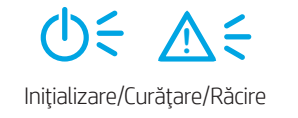

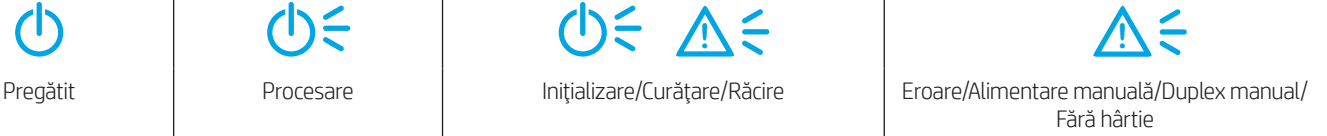

# Imprimarea mobilă (numai la modelele wireless)

### Aflaţi mai multe despre imprimarea mobilă

Produsul suportă AirPrint şi Wi-Fi Direct. Pentru informații despre imprimarea mobilă, scanaţi codul QR sau accesaţi www.hp.com/go/LaserJetMobilePrinting.

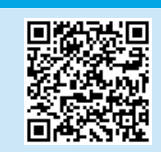

NOTĂ: Pentru a utiliza Wi-Fi Direct, asigurați-vă că este activat. Pentru a verifica numele și parola (codul PIN) pentru Wi-Fi Direct, imprimați un raport de configurare apăsând și ținând apăsat butonul Reluare/Anulare D<sup>I</sup>X până când LED-ul Pregătit <sup>O</sup> începe să clipească și apoi eliberați butonul.

### **Depanare**

### $\left| \right|$  Ghidul pentru utilizator

Ghidul pentru utilizator include informații despre utilizarea și depanarea imprimantei. Accesați www.hp.com/support/liM14.

### (()) Depanarea configurației conexiunii wireless

#### NOTĂ: Este suportată doar banda de 2,4 GHz.

Verificaţi dacă imprimanta se află în aria de acoperire a reţelei wireless. Pentru majoritatea reţelelor, imprimanta trebuie să se afle la 30 m (100 ft) de punctul de acces wireless (ruterul wireless). Pentru conectarea temporară a imprimantei la computer, este posibil să fie necesar un cablu USB. Pentru a asigura sincronizarea corectă a informațiilor de configurare wireless, nu conectați cablul USB înainte de a vi se solicita acest lucru.

#### Urmați acești pași pentru a restaura setările rețelei:

- 1. Desfaceti cablul USB de la imprimantă.
- 2. Apăsaţi şi ţineţi apăsat butonul Wireless de pe panoul de control al imprimantei timp de douăzeci secunde.
- 3. Când LED-ul Atenție  $\Delta$  și LED-ul Alimentare  $\Theta$  luminează intermitent în același timp, eliberați butonul Wireless (n. Imprimanta repornește automat.
- 4. Când LED-ul Pregătit  $\Phi$  este aprins, continuați cu instalarea software-ului.

#### Dacă ruterul dvs. suportă modul Wi-Fi Protected Setup (WPS), încercaţi conectarea prin acest mod:

- 1. Apăsați butonul WPS  $\theta$  de pe ruter.
- 2. Într-un interval de două minute, apăsați și țineți apăsat butonul Wireless «» de pe panoul de control al imprimantei pentru cel puțin trei secunde, apoi eliberați butonul. LED-ul Wireless (1) și LED-ul Pregătit Ü încep să lumineze intermitent.
- 3. Aşteptaţi până când imprimanta stabileşte automat o conexiune de reţea. Durează până la două minute. Când conexiunea la reţea este stabilită, LED-ul Wireless (1) rămâne aprins continuu.
- 4. Continuați cu instalarea software-ului.

#### Verificaţi starea LED-ului Wireless de la panoul de control al imprimantei:

- 1. Dacă LED-ul Wireless (1º este stins, înseamnă că nu s-a stabilit conexiunea wireless.
	- a. Apăsați butonul Wireless (1) de pe panoul de control al imprimantei.
	- b. După ce LED-ul Wireless (\*p începe să clipească, continuați cu instalarea software-ului. Când conexiunea la rețea este stabilită, LED-ul Wireless (\*p rămâne aprins continuu.
- 2. Dacă LED-ul Wireless (\*\* este aprins, înseamnă că s-a stabilit conexiunea wireless.
	- a. Verificați numele rețelei (SSID) în Raportul de configurație/Rezumatul rețelei: Apăsați și țineți apăsat butonul Reluare/Anulare D<sup>ix</sup> până când LED-ul Alimentare/Pregătit © începe să lumineze intermitent. După ce eliberați butonul Reluare/Anulare D× se imprimă Raportul de configurație/Rezumatul retelei.
	- b. Computerul dvs. trebuie să fie conectat la aceeași rețea wireless la care doriți să conectați imprimanta.
	- c. Continuaţi cu instalarea software-ului.
- 3. Dacă LED-ul Wireless (1) luminează intermitent, înseamnă că nu s-a stabilit conexiunea wireless.
	- a. Reporniţi imprimanta şi ruterul.
	- b. Conectați manual imprimanta la rețeaua wireless. Utilizați Wi-Fi Protected Setup (WPS) pentru a conecta imprimanta, dacă ruterul suportă WPS, sau continuaţi cu pasul următor.
	- c. Dezinstalați, apoi reinstalați software-ul HP.

### **O** Imprimarea wireless

Pentru mai multe informaţii despre imprimarea wireless şi despre configurarea wireless, accesaţi www.hp.com/go/wirelessprinting.

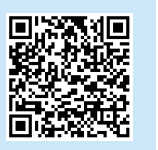

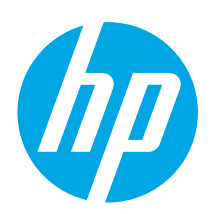

# HP LaserJet Pro M14-M17 Referentni vodič

Български........... 1

Hrvatski............... 3

Čeština................. 5

Ελληνικά ............. 7

Magyar ................ 9

Polski................. 11

Română............. 13

### Srpski ................ 15

Slovenčina......... 17

Slovenščina ....... 19

- Türkçe................ 21
- Українська........ 23
- ................ العربية

## Potrebna vam je pomoć?

Posetite lokaciju www.hp.com/support/ljM14

- Preuzmite softver za vaš model štampača i operativni sistem.
- Pronađite vodič i informacije o rešavanju problema.
- Proverite da li ima ažuriranja firmvera.
- Sveobuhvatna HP pomoć za štampač.

### Kontrolna tabla – prikaz

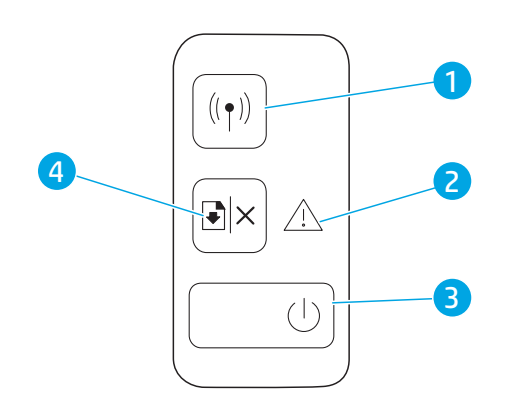

### **O** Najčešća pitanja

Odgovore na najčešća pitanja potražite na lokaciji www.hp.com/support/ljM14FAQ ili skenirajte QR kôd.

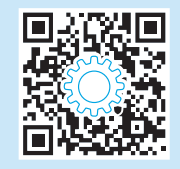

- 1 Dugme i LED lampica za bežičnu mrežu (samo za bežične modele)
- 2 LED lampica za skretanje pažnje
- 3 Dugme za uključivanje i isključivanje / LED lampica spremnosti
- 4 Dugme za nastavak/otkazivanje

### Kontrolna tabla – režimi rada LED lampica

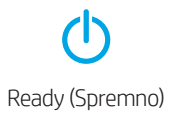

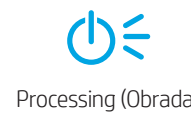

**!**

Ready (Spremno) Processing (Obrada) | Initialization/ Cleaning/ Cooling down (Pokretanje/Čišćenje/Hlađenje)

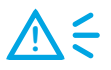

Error/Manual Feed/Manual Duplex/ Out of paper (Greška/Ručno ubacivanje/Ručno dvostrano/Nema papira)

# Štampanje sa mobilnog uređaja (samo kod bežičnih modela)

#### $\bullet$  Saznajte više o štampanju sa mobilnog uređaja

Ovaj proizvod podržava aplikaciju AirPrint i standard Wi-Fi Direct. Potražite dodatne informacije o štampanju za mobilnog uređaja skeniranjem QR koda ili na lokaciji www.hp.com/go/LaserJetMobilePrinting.

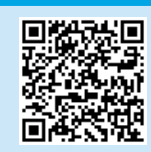

NAPOMENA: Proverite da li je omogućena aplikacija Wi-Fi Direct da biste mogli da je koristite. Da biste proverili korisničko ime i lozinku (PIN) za Wi-Fi Direct, odštampajte izveštaj o konfiguraciji tako što ćete pritisnuti i držati dugme Resume/Cancel (Nastavi/otkaži) D|× dok LED lampica Ready (Spremno) U ne počne da treperi, a zatim pustite dugme.

# Rešavanje problema

### <u></u>∎Vodič

Vodič sadrži informacije o korišćenju štampača i rešavanju problema. Posetite lokaciju www.hp.com/support/ljM14.

### **(( )** Rešavanje problema sa podešavanjem bežične veze

#### NAPOMENA: Podržan je samo opseg od 2,4 GHz.

Proverite da li se štampač nalazi u dometu bežične mreže. Kod većine mreža, udaljenost štampača od bežične pristupne tačke (bežičnog rutera) ne sme biti veća od 30 m (100 stopa). Možda će vam biti potreban USB kabl za privremeno povezivanje štampača i računara. Da biste se uverili da se informacije o bežičnom povezivanju pravilno sinhronizuju, nemojte da priključujete USB kabl dok se od vas to ne zatraži.

#### Pratite ove korake da biste vratili podešavanja mreže na prethodno stanje:

- 1. Izvadite USB kabl iz štampača.
- 2. Pritisnite i držite dugme Wireless (Bežično povezivanje) <a>na kontrolnoj tabli štampača tokom 20 sekundi.
- 3. Kada LED lampice Attention (Pažnia)  $\Delta$  i Power (Napajanje)  $\omega$  zatrepere u isto vreme, pustite dugme Wireless (Bežično povezivanje) . Štampač će se automatski ponovo pokrenuti.
- 4. Kada se uključi LED lampica Ready (Spremno)  $\Phi$ , nastavite sa instaliranjem softvera.

#### Ako ruter podržava Wi-Fi Protected Setup (WPS), pokušajte da se povežete koristeći ovaj režim:

- 1. Pritisnite dugme WPS  $\theta$  na bežičnom ruteru.
- 2. U roku od dva minuta, pritisnite i držite dugme Wireless (Bežično povezivanje) <a> ha kontrolnoj tabli štampača najmanje dve sekunde, a zatim pustite dugme. LED lampice Wireless (Bežično povezivanje) (\*) i Ready (Spremno) (U počeće istovremeno da trepere.
- 3. Sačekajte da štampač automatski uspostavi mrežnu vezu. Ovo će potrajati najviše dva minuta. Kada se uspostavi mrežna veza, LED lampica Wireless (Bežično povezivanje) prestaje da treperi i ostaje uključena.
- 4. Nastavite sa instaliranjem softvera.

### Proverite status LED lampice Wireless (Bežično povezivanje) na kontrolnoj tabli štampača:

- 1. Ako je LED lampica Wireless (Bežično povezivanje) «» isključena, to znači da bežična veza nije uspostavljena.
	- a. Pritisnite dugme Wireless (Bežično povezivanje) (p) na kontrolnoj tabli štampača.
	- b. Kada LED lampica Wireless (Bežično povezivanje) <<a>
	<a>
	počne da treperi, nastavite sa instaliranjem softvera. Kada se uspostavi mrežna veza, LED lampica Wireless (Bežično povezivanje) prestaje da treperi i ostaje uključena.
- 2. Ako je LED lampica Wireless (Bežično povezivanje) <a> uključena, to znači da je bežična veza uspostavljena.
	- a. Proverite informacije o imenu mreže (SSID) u izveštaju o konfiguraciji/rezimeu mreže: Pritisnite i držite dugme Resume/Cancel (Nastavi/otkaži) D× sve dok LED lampica Power/Ready (Napajanje/spremno) © ne počne da treperi. Kada pustite dugme Resume/Cancel (Nastavi/otkaži) D|×, odštampaće se izveštaj o konfiguraciji/rezime mreže.
	- b. Proverite da li je računar povezan na istu bežičnu mrežu na koju želite da povežete štampač.
	- c. Nastavite sa instaliranjem softvera.
- 3. Ako LED lampica Wireless (Bežično povezivanje) (1) treperi, to znači da bežična veza nije uspostavljena.
	- a. Ponovo pokrenite štampač i ruter.
	- b. Ručno povežite štampač na bežičnu mrežu. Koristite Wi-Fi Protected Setup (WPS) da biste povezali štampač ako ruter podržava WPS ili pređite na naredni korak.
	- c. Deinstalirajte i ponovo instalirajte HP softver.

### **O** Bežično štampanje

Više informacija o bežičnom štampanju i podešavanju bežične mreže potražite na lokaciji www.hp.com/go/wirelessprinting.

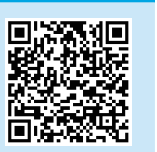

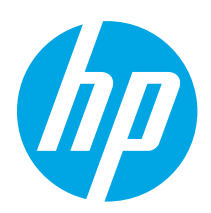

# Referenčná príručka HP LaserJet Pro M14-M17

Slovenčina......... 17 Srpski ................ 15 Română............. 13 Polski................. 11 Magyar ................ 9 Ελληνικά ............. 7 Čeština................. 5 Hrvatski............... 3 ................ العربية Українська........ 23 Türkçe................ 21 Slovenščina ....... 19 Български........... 1

# Potrebujete pomoc?

### Prejdite na stránku www.hp.com/support/ljM14

- Prevezmite softvér určený pre váš model tlačiarne a operačný systém.
- Pozrite si používateľskú príručku a informácie na riešenie problémov.
- Skontrolujte, či existujú aktualizácie firmvéru.
- Získajte komplexnú podporu pre vašu tlačiareň od spoločnosti HP.

## Pohľad na ovládací panel

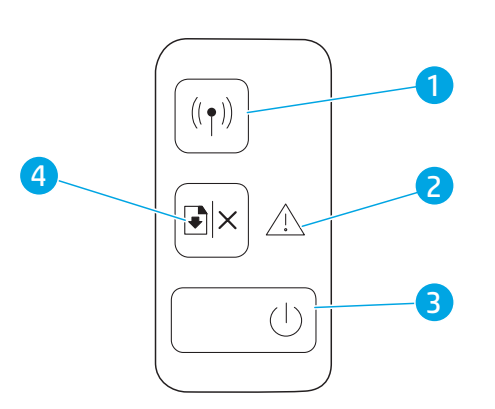

### Najčastejšie otázky

Najčastejšie otázky si prečítajte na stránke www.hp.com/support/ljM14FAQ alebo naskenujte kód QR.

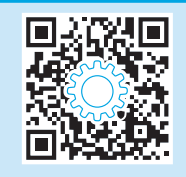

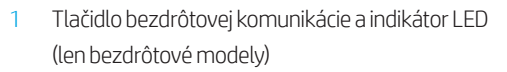

- 2 Indikátor LED upozornení
- 3 Tlačidlo Napájanie/indikátor LED Pripravené
- 4 Tlačidlo Obnoviť/Zrušiť

# Typy signalizácie indikátorov na ovládacom paneli

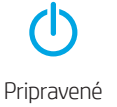

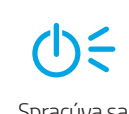

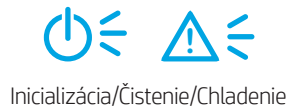

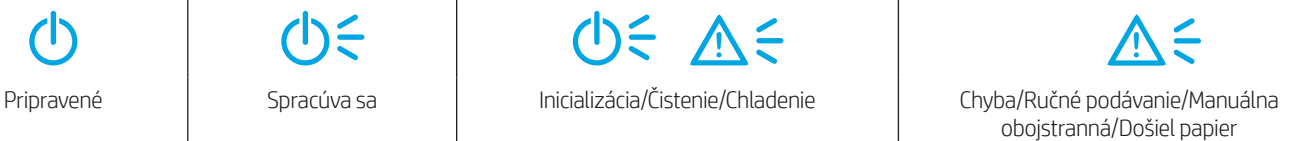

## Mobilná tlač (len modely s bezdrôtovým pripojením)

#### Ďalšie informácie o mobilnej tlači

Tento produkt podporuje službu AirPrint a funkciu Wi-Fi Direct. Ďalšie informácie o mobilnej tlači získate naskenovaním kódu QR alebo na stránke www.hp.com/go/LaserJetMobilePrinting.

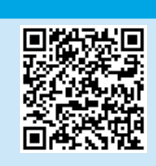

POZNÁMKA: Ak chcete používať funkciu Wi-Fi Direct, skontrolujte, či je zapnutá. Na kontrolu mena a hesla (pin) Wi-Fi Direct vytlačte správu o konfigurácii stlačením a podržaním tlačidla Pokračovať/Zrušiť  $\mathbb{D}$ ×, dokým nezačne blikať indikátor LED Pripravené  $\mathbb{U}$ , potom tlačidlo pustite.

# Riešenie problémov

### **Používateľská príručka**

Používateľská príručka obsahuje informácie o používaní tlačiarne a riešení problémov. Prejdite na stránku www.hp.com/support/ljM14.

### (() Riešenie problémov s nastavením bezdrôtového pripojenia

#### POZNÁMKA: Podporu má len pásmo 2,4 GHz.

Overte, či je tlačiareň v dosahu bezdrôtovej siete. V prípade väčšiny sietí musí byť tlačiareň od bezdrôtového prístupového bodu (bezdrôtového smerovača) vzdialená max. 30 m (100 stôp). Na dočasné pripojenie tlačiarne a počítača sa môže vyžadovať kábel USB. Ak chcete zaručiť správnu synchronizáciu informácií o bezdrôtovej inštalácii, kábel USB neodpájajte, kým sa nezobrazí príslušná výzva.

#### Podľa týchto krokov obnovte nastavenia siete:

- 1. Odpojte od tlačiarne kábel USB.
- 2. Na ovládacom paneli tlačiarne stlačte a na 20 sekúnd podržte tlačidlo bezdrôtového pripojenia (\*).
- 3. Keď začnú súčasne blikať indikátor LED upozornenia  $\Delta$  a indikátor LED napájania  $\omega$ , uvoľnite tlačidlo bezdrôtového pripojenia  $\omega$ . Tlačiareň sa reštartuje automaticky.
- 4. Keď bude svietiť indikátor LED Pripravené (U, pokračujte v inštalácii softvéru.

#### Ak váš smerovač podporuje režim Wi-Fi Protected Setup (WPS), skúste sa pripojiť prostredníctvom tohto režimu:

- 1. Na smerovači stlačte tlačidlo WPS $\mathcal{D}$ .
- 2. Do dvoch minút stlačte a minimálne na tri sekundy podržte tlačidlo bezdrôtového pripojenia <a> na ovládacom paneli tlačiarne. Potom tlačidlo uvoľnite. Indikátor LED bezdrôtového pripojenia «» a indikátor LED pripravenosti (V začnú súčasne blikať.
- 3. Počkajte, kým tlačiareň automaticky nevytvorí sieťové pripojenie. Trvá to do dvoch minút. Po vytvorení sieťového pripojenia prestane indikátor LED bezdrôtového pripojenia (\* blikať a bude svietiť.
- 4. Pokračujte v inštalácii softvéru.

#### Na ovládacom paneli tlačiarne skontrolujte stav indikátora LED bezdrôtového pripojenia:

- 1. Ak indikátor LED bezdrôtového pripojenia «v» nesvieti, znamená to, že sa bezdrôtové pripojenie nevytvorilo.
	- a. Na ovládacom paneli tlačiarne stlačte tlačidlo bezdrôtového pripojenia ...
	- b. Keď začne indikátor LED bezdrôtového pripojenia «» blikať, pokračujte v inštalácii softvéru. Po vytvorení sieťového pripojenia prestane indikátor LED bezdrôtového pripojenia (\* blikať a bude svietiť.
- 2. Ak indikátor LED bezdrôtového pripojenia «v svieti, znamená to, že sa bezdrôtové pripojenie vytvorilo.
	- a. Pozrite si informácie o názve siete (SSID) v správe o konfigurácii/súhrne informácií o sieti: stlačte a podržte tlačidlo Obnoviť/zrušiť D<sup>ix</sup>, kým nezačne blikať indikátor LED napájania/pripravenosti **Ü.** Po uvoľnení tlačidla Obnoviť/zrušiť ¤×sa vytlačí správa o konfigurácii/súhrn informácií o sieti.
	- b. Uistite sa, že je počítač pripojený k rovnakej bezdrôtovej sieti, ku ktorej pripájate tlačiareň.
	- c. Pokračujte v inštalácii softvéru.
- 3. Ak indikátor LED bezdrôtového pripojenia <a>bliká, znamená to, že sa bezdrôtové pripojenie nevytvorilo.
	- a. Reštartujte tlačiareň a smerovač.
		- b. Tlačiareň pripojte k bezdrôtovej sieti manuálne. Ak smerovač podporuje režim WPS, na pripojenie tlačiarne použite režim Wi-Fi Protected Setup (WPS), prípadne pokračujte ďalším krokom.
		- c. Odinštalujte a znova nainštalujte softvér HP.

### **O** Bezdrôtová tlač

Ďalšie informácie o bezdrôtovej tlači a nastavení bezdrôtovej siete nájdete na stránke www.hp.com/go/wirelessprinting.

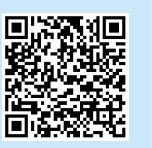

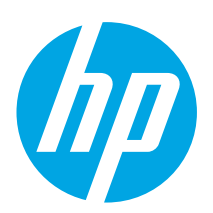

# HP LaserJet Pro M14-M17 Referenčni priročnik

Български........... 1

Hrvatski............... 3

Čeština................. 5

Ελληνικά ............. 7

Magyar ................ 9

Polski................. 11

Română............. 13

Srpski ................ 15

Slovenčina......... 17

Slovenščina ....... 19 Türkçe................ 21

Українська........ 23

............... 25

# Potrebujete pomoč?

### Obiščite spletno mesto www.hp.com/support/ljM14

- Prenesite programsko opremo za svoj model tiskalnika in operacijski sistem.
- Poiščite uporabniški priročnik in informacije o odpravljanju težav.
- Preverite, ali so na voljo posodobitve za vdelano programsko opremo.
- HP-jeva vseobsegajoča pomoč za tiskalnik.

# Pogled na nadzorno ploščo

# 1  $\left(\left(\begin{smallmatrix}\bullet\\1\end{smallmatrix}\right)\right)$ 4 2  $\mathbf{E}$   $\times$ 3  $(1)$

### **O** Pogosta vprašanja

Pogosta vprašanja najdete na www.hp.com/support/ljM14FAQ ali optično preberite kodo QR.

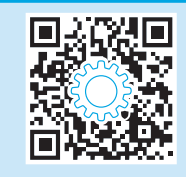

- 1 Gumb in LED-lučka za brezžično povezavo (samo brezžični modeli)
- 2 Indikator LED Opozorilo
- 3 Gumb »Vklop/izklop«/indikator LED V pripravljenosti
- 4 Gumb Nadaljuj/Prekliči

## Nadzorna plošča – vzorci indikatorjev

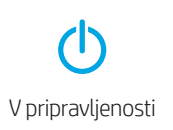

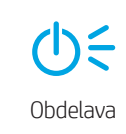

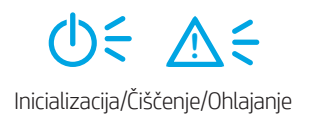

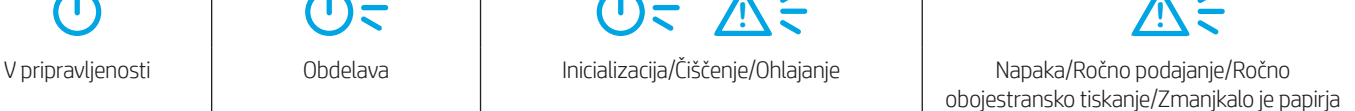

# Mobilno tiskanje (samo brezžični modeli)

#### Več o tiskanju iz prenosne naprave

Izdelek podpira AirPrint in Wi-Fi Direct. Če želite več informacij o mobilnem tiskanju, optično preberite kodo QR ali obiščite www.hp.com/go/LaserJetMobilePrinting.

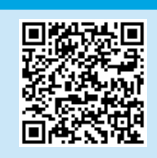

OPOMBA: Če želite uporabljati Wi-Fi Direct, se prepričajte, da je možnost omogočena. Če želite preveriti ime in geslo (pin) za Wi-Fi Direct, natisnite poročilo konfiguracije tako, da pritisnete in pridržite gumb »Nadaljuj/Prekliči« Dl×, dokler ne začne utripati LED-lučka pripravljenosti  $\Phi$ , nato sprostite gumb.

# Odpravljanje težav

### Uporabniški priročnik

V uporabniškem priročniku najdete informacije o uporabi tiskalnika in odpravljanju težav s tiskalnikom. Obiščite spletno mesto www.hp.com/support/ljM14.

### Odpravljanje težav z nastavitvijo brezžičnega povezovanja

#### OPOMBA: Podprt je le pas 2,4 GHz.

Preverite, ali je tiskalnik v dosegu brezžičnega omrežja. Pri večini omrežij je lahko tiskalnik oddaljen do 30 m (100 čevljev) od brezžične dostopne točke (brezžični usmerjevalnik). Za začasno povezavo med tiskalnikom in računalnikom boste morda potrebovali kabel USB. Pravilno sinhronizacijo informacij o brezžični namestitvi zagotovite tako, da kabla USB ne priključite, dokler niste k temu pozvani.

#### Upoštevajte ta navodila za obnovitev omrežnih nastavitev:

- 1. Odstranite kabel USB iz tiskalnika.
- 2. Pritisnite in za 20 sekund zadržite gumb za brezžično povezavo (\*\*) na nadzorni plošči naprave.
- 3. Ko začneta istočasno utripati opozorilna LED-lučka  $\Delta$  in LED-lučka za napajanje  $\mathsf{U}$ , izpustite gumb za brezžično povezavo . Tiskalnik se samodejno znova zažene.
- 4. Če sveti LED-lučka pripravljenosti  $\Phi$ , nadaljujte z namestitvijo programske opreme.

#### Če vaš usmerjevalnik podpira način WPS (Wi-Fi Protected Setup), poskusite vzpostaviti povezavo s tem načinom:

- 1. Pritisnite gumb WPS  $\theta$  na brezžičnem usmerjevalniku.
- 2. V dveh minutah pritisnite in vsaj tri sekunde pridržite gumb »Brezžično« ·· a nadzorni plošči tiskalnika, nato pa gumb sprostite. Skupaj začneta utripati LEDlučka za brezžično povezavo  $\bullet\bullet$  in LED-lučka pripravljenosti  $\bullet$ .
- 3. Počakajte, da tiskalnik samodejno vzpostavi omrežno povezavo. To traja največ dve minuti. Ko je omrežna povezava vzpostavljena, LED-lučka za brezžično povezavo  $\omega$  preneha utripati in začne neprekinjeno svetiti.
- 4. Nadaljujte z namestitvijo programsko opreme.

#### Na nadzorni plošči tiskalnika preverite stanje LED-lučke za brezžično povezavo:

- 1. Če je LED-lučka za brezžično povezavo «v izklopljena, pomeni, da brezžična povezava ni vzpostavljena.
	- a. Pritisnite gumb za brezžično povezavo (1) na nadzorni plošči tiskalnika.
	- b. Ko začne LED-lučka za brezžično povezavo «» utripati, nadaljujte z namestitvijo programske opreme. Ko je omrežna povezava vzpostavljena, LED-lučka za brezžično povezavo <a>> preneha utripati in začne neprekinjeno svetiti.
- 2. Če LED-lučka za brezžično povezavo «» sveti, pomeni, da je brezžična povezava vzpostavljena.
	- a. V poročilu o konfiguraciji/povzetku omrežja preverite informacije o imenu omrežja (SSID): Pritisnite in držite gumb »Nadaljuj/Prekliči« D<sup>ix</sup>, dokler LED-lučka napajanja/pripravljenosti  $\Phi$  ne začne utripati. Ko izpustite gumb za nadaljevanje ali preklic D×, se natisne poročilo o konfiguraciji/ povzetek omrežja.
	- b. Prepričajte se, da je računalnik povezan z istim brezžičnim omrežjem, s katerim nameravate povezati tiskalnik.
	- c. Nadaljujte z namestitvijo programsko opreme.
- 3. Če LED-lučka za brezžično povezavo «v utripa, pomeni, da brezžična povezava ni vzpostavljena.
	- a. Znova zaženite tiskalnik in usmerjevalnik.
	- b. Ročno povežite tiskalnik z brezžičnim omrežjem. Uporabite WPS (Wi-Fi Protected Setup) za vzpostavljanje povezave s tiskalnikom, če usmerjevalnik podpira WPS ali pa nadaljujte z naslednjim korakom.
	- c. Odstranite in znova namestite HP-jevo programsko opremo.

#### **O** Brezžično tiskanje

Za več informacij o brezžičnem tiskanju in nastavitvi brezžične povezave obiščite spletno mesto www.hp.com/go/wirelessprinting.

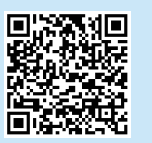

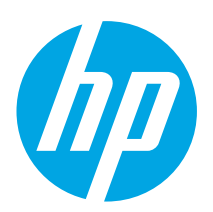

# HP LaserJet Pro M14-M17 Başvuru Kılavuzu

Български........... 1

Hrvatski............... 3

Čeština................. 5

Ελληνικά ............. 7

Magyar ................ 9

Polski................. 11

Română............. 13

Srpski ................ 15

Slovenčina......... 17

Slovenščina ....... 19

Türkçe................ 21 Українська........ 23

................ العربية

# Yardım mı lazım?

### www.hp.com/support/ljM14 adresine gidin.

- Yazıcı modelinize ve işletim sisteminize uygun yazılımı indirin.
- Kullanım kılavuzu ve sorun giderme bilgilerini bulun.
- Ürün yazılımı güncelleştirmelerini denetleyin.
- Yazıcı için HP'nin her şey dahil yardımı.

### Kontrol Paneli Görünümü

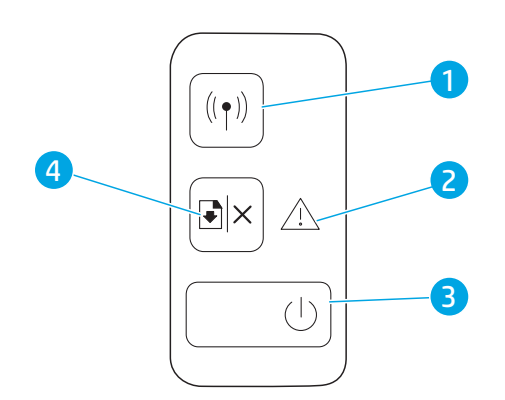

### $\theta$  SSS

Sık sorulan sorular için www.hp.com/support/ljM14FAQ adresine gidin veya QR kodunu taratın.

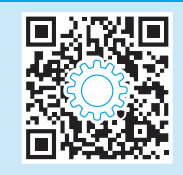

- 1 Kablosuz düğmesi ve LED (yalnızca kablosuz modellerde)
- 2 Dikkat LED'i
- 3 Güç düğmesi/Hazır LED'i
- 4 Devam/İptal düğmesi

## Kontrol Paneli Işık Düzenleri

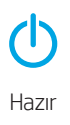

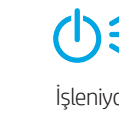

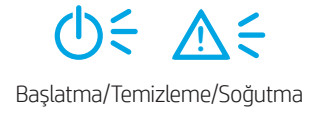

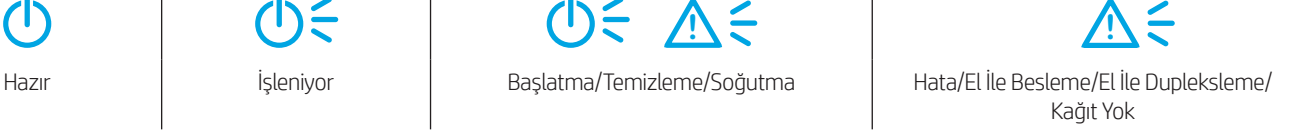

# Mobil yazdırma (Yalnızca kablosuz modeller)

### Mobil yazdırma hakkında daha fazla bilgi edinin

Ürün AirPrint ve Wi-Fi Direct teknolojilerini destekler. Mobil yazdırmayla ilgili daha fazla bilgi için www.hp.com/go/LaserJetMobilePrinting adresine gidin veya QR kodunu taratın.

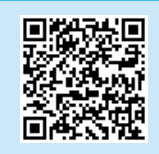

NOT: Wi-Fi Direct'i kullanmak için etkin olduğundan emin olun. Wi-Fi Direct adını ve parolayı (pin) kontrol etmek için bir yapılandırma raporu yazdırmak üzere Devam/İptal D<sup>ix</sup> düğmesine basın ve Hazır **Ü**LED ışığı yanıp sönmeye başlayana kadar basılı tutun.

# Sorun giderme

### Kullanıcı kılavuzu

Kullanıcı kılavuzu, yazıcı kullanımı ve sorun giderme ile ilgili bilgiler içerir. www.hp.com/support/ljM14 adresine gidin.

### (()) Kablosuz bağlantı kurulumu sorun giderme

NOT: Yalnızca 2.4 GHz bandı desteklenmektedir.

Yazıcının kablosuz ağ aralığında olduğunu doğrulayın. Çoğu ağda yazıcı, kablosuz erişim noktası (kablosuz yönlendirici) ile en fazla 30 m (100 ft) mesafede olmalıdır. Yazıcı ve bilgisayar arasındaki geçici bağlantı için bir USB kablo gerekebilir. Kablosuz kurulum bilgisinin doğru şekilde uyumlu hale gelmesini garanti altına almak için, istenmedikçe USB kablosu bağlamayın.

#### Ağ ayarlarını geri yüklemek için bu adımları izleyin:

- 1. USB kablosunu yazıcıdan çıkarın.
- 2. Yazıcı kontrol panelindeki Kablosuz «» düğmesini 20 saniye süresince basılı tutun.
- 3. Dikkat ALED'i ve Güç ÜLED'i aynı anda yanıp sönmeye başladığı zaman, Kablosuz 4<sup>9</sup> düğmesini serbest bırakın. Yazıcı otomatik olarak yeniden başlar.
- 4. Hazır  $\bigcirc$  LED'i yandığı zaman yazılımı yüklemeye devam edin.

#### Eğer yönlendiriciniz Wi-Fi Korumalı Kurulum (WPS) modunu destekliyorsa, bu mod üzerinden bağlantı kurmaya çalışın:

- 1. Yönlendiricinizin üzerindeki  $\theta$  WPS düğmesine basın.
- 2. İki dakika içinde, yazıcı kumanda paneli üzerindeki Kablosuz «» düğmesini en az üç saniye basılı tutun ve ardından düğmeyi bırakın. Kablosuz «» LED'i ve Hazır  $\Phi$  LED'i birlikte yanıp sönmeye başlar.
- 3. Yazıcı otomatik olarak ağ bağlantısını kurarken bekleyin. İki dakika kadar sürer. Ağ bağlantısı kurulduğu zaman, Kablosuz % LED'in yanıp sönmesi kesilir ve açık kalır.
- 4. Yazılımı yüklemeye devam edin.

#### Yazıcı kontrol panelinden Kablosuz LED'in durumunu kontrol edin.

- 1. Eğer Kablosuz «» LED'i yanmıyorsa, bu kablosuz bağlantının gerçekleşmediğini gösterir.
	- a. Yazıcı kontrol panelinde Kablosuz (1) düğmesine basın.
	- b. Kablosuz % LED'in yanıp sönmeye başlamasının ardından yazılımı yüklemeye devam edin. Ağ bağlantısı kurulduğu zaman, Kablosuz % LED'in yanıp sönmesi kesilir ve açık kalır.
- 2. Eğer Kablosuz  $\bullet\bullet$  LED yanıyorsa, bu kablosuz bağlantının gerçekleştiğini gösterir.
	- a. Yapılandırma Raporu/Ağ Özeti'nde ağ adını (SSID) bilgisini kontrol edin: Güç/Hazır ÜLED'i yanıp sönmeye başlayıncaya kadar Devam et/İptal et D|× düğmesine basılı tutun. Devam et/İptal et düğmesini bırakmanızın ardından, Yapılandırma Raporu/Ağ Özeti yazdırılır.
	- b. Bilgisayarın, yazıcıyı bağladığınız kablosuz ağa bağlı olduğundan emin olun.
	- c. Yazılımı yüklemeye devam edin.
- 3. Eğer Kablosuz 4<sup>9</sup> LED yanıp sönüyorsa, bu kablosuz bağlantının gerçekleşmediğini gösterir.
	- a. Yazıcıyı ve yönlendiriciyi yeniden başlatın.
	- b. Yazıcıyı kablosuz ağınıza el ile bağlayın. Eğer yönlendiriciniz WPS'i destekliyorsa, yazıcının bağlantısı için Wi-Fi Korumalı Kurulum (WPS) kullanın veya bir sonraki adımla devam edin.
	- c. HP yazılımını kaldırın ve yeniden yükleyin.

#### **O** Kablosuz yazdırma

Kablosuz yazdırma ve kablosuz kurulumu hakkında daha fazla bilgi için www.hp.com/go/wirelessprinting adresine gidin.

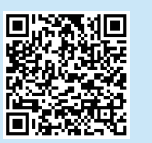

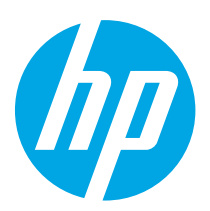

# HP LaserJet Pro M14-M17 Довідковий посібник

Українська........ 23 Türkçe................ 21 Slovenščina ....... 19 Slovenčina......... 17 Srpski ................ 15 Română............. 13 Polski................. 11 Magyar ................ 9 Ελληνικά ............. 7 Čeština................. 5 Hrvatski............... 3 ................ العربية Български........... 1

## Потрібна допомога?

Перейдіть на сторінку www.hp.com/support/ljM14

- Завантаження програмного забезпечення, яке відповідає вашій моделі принтера та операційній системі.
- Посібник користувача й інформація з усунення несправностей.
- Перевірка наявності оновлень мікропрограм.
- Комплексна довідка щодо принтера HP.

### Вигляд панелі керування

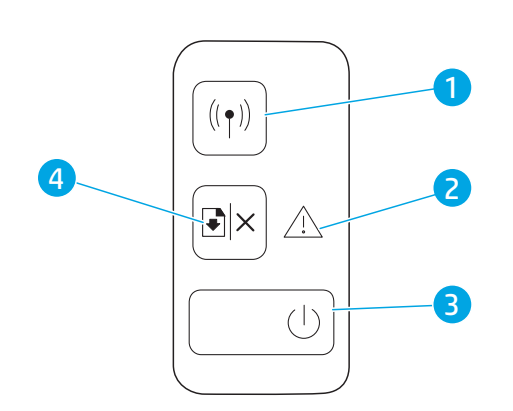

### Поширені запитання

Щоб отримати відповіді на поширені запитання, перейдіть на сторінку www.hp.com/support/ljM14FAQ або відскануйте QR-код.

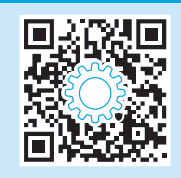

- 1 Кнопка та індикатор бездротового з'єднання (лише для моделей із підтримкою бездротового зв'язку)
- 2 Індикатор уваги
- 3 Кнопка живлення/індикатор готовності
- 4 Кнопка продовження/скасування

## Пояснення індикаторів на панелі керування

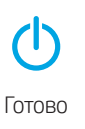

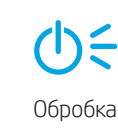

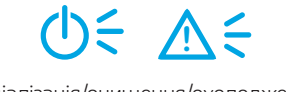

Готово Обробка Ініціалізація/очищення/охолодження Помилка/ручна подача/ручний дуплекс/ брак паперу **!**

# Мобільний друк (лише моделі з підтримкою бездротового зв'язку)

#### Додаткові відомості про мобільний друк

Цей виріб підтримує стандарти AirPrint та Wi-Fi Direct. Щоб отримати додаткові відомості про мобільний друк, відскануйте QR-код або перейдіть за посиланням www.hp.com/go/LaserJetMobilePrinting.

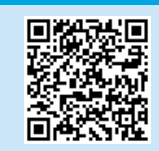

ПРИМІТКА. Щоб використовувати Wi-Fi Direct, увімкніть цю функцію. Щоб перевірити ім'я користувача та пароль (PIN-код) функції Wi-Fi Direct, роздрукуйте звіт про налаштування: натисніть і утримуйте кнопку «Відновити/Скасувати» Рі×, доки не заблимає індикатор готовності Ф, а потім відпустіть кнопку.

## Усунення несправностей

### **Посібник користувача**

У посібнику користувача містяться відомості про використання принтера та про усунення несправностей. Перейдіть на сторінку www.hp.com/support/ljM14.

### $(\hspace{-.06in}(\gamma)$  Настройка бездротового підключення та усунення несправностей

#### ПРИМІТКА. Підтримується тільки діапазон 2,4 ГГц.

Перевірте, чи перебуває принтер у радіусі дії бездротової мережі. Для більшості мереж принтер має перебувати на відстані не більше 30 м від точки доступу до бездротової мережі (бездротового маршрутизатора). Для тимчасового підключення принтера до комп'ютера може знадобитися USBкабель. Щоб упевнитися, що інформація належним чином синхронізується через бездротовий обмін даними, не підключайте USB-кабель, доки не отримаєте відповідної вказівки.

#### Виконайте ці кроки, щоб відновити настройки мережі:

- 1. Від'єднайте USB-кабель від принтера.
- 2. Натисніть та утримуйте натиснутою протягом 20 секунд кнопку бездротової мережі на панелі керування принтера.
- 3. Коли індикатори уваги  $\Delta$  та живлення  $\Phi$  почнуть блимати разом, відпустіть кнопку бездротової мережі 40. Принтер автоматично перезапуститься.
- 4. Коли засвітиться індикатор готовності Ф. продовжте інсталяцію програмного забезпечення.

#### Якщо ваш маршрутизатор підтримує режим захищеного налаштування WPS (Wi-Fi Protected Setup), спробуйте підключитись із використанням цього режиму:

- 1. Натисніть на маршрутизаторі кнопку WPS  $\varnothing$ .
- 2. Не пізніше ніж через дві хвилини натисніть та утримуйте натиснутою кнопку «» на панелі керування принтера протягом принаймні двох секунд, потім відпустіть її. Світлодіодні індикатори бездротової мережі **«»** та готовності **Ф** почнуть блимати разом.
- 3. Почекайте, доки принтер автоматично встановить підключення до мережі. Це може тривати до двох хвилин. Після встановлення підключення до мережі індикатор бездротової мережі «» перестане блимати та буде постійно світитися.
- 4. Продовжте інсталювати програмне забезпечення.

#### Перевірте стан індикатора бездротової мережі з панелі керування принтера.

- 1. Якщо індикатор бездротової мережі «» не горить, це означає, що бездротове з'єднання не встановлене.
	- а. Натисніть кнопку бездротової мережі «» на панелі керування принтера.
	- b. Коли індикатор бездротової мережі почне блимати, продовжте інсталяцію програмного забезпечення. Після встановлення підключення до мережі індикатор бездротової мережі «раперестане блимати і буде постійно світитися.
- 2. Якщо індикатор бездротової мережі «<sup>р</sup> горить, це означає, що бездротове з'єднання встановлене.
	- a. Перевірте ім'я мережі (SSID) у розділі Configuration Report/Network Summary (Звіт про налаштування/зведення щодо мережі). Натисніть і утримуйте кнопку відновлення/скасування DI×, поки не почне блимати індикатор живлення/готовності Ф. Після натиснення кнопки відновлення/ скасування буде роздруковано звіт про налаштування/зведення щодо мережі .
	- b. Переконайтеся, що комп'ютер підключено до тієї бездротової мережі, до якої ви під'єднуєте принтер.
	- c. Продовжте інсталювати програмне забезпечення.
- З. Якщо індикатор бездротової мережі «1» блимає, це означає, що бездротове з'єднання не встановлене.
	- a. Вимкніть і знову увімкніть принтер та маршрутизатор.
	- b. Підключіть принтер до бездротової мережі вручну. Скористайтесь функцією захищеного налаштування Wi-Fi (WPS), щоб підключити принтер, якщо маршрутизатор підтримує WPS, або переходьте до наступного кроку.
	- c. Видаліть, а потім знову інсталюйте програмне забезпечення HP.

### Бездротовий друк

Докладніше про бездротовий друк і налаштування бездротового зв'язку читайте на сторінці www.hp.com/go/wirelessprinting.

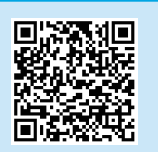

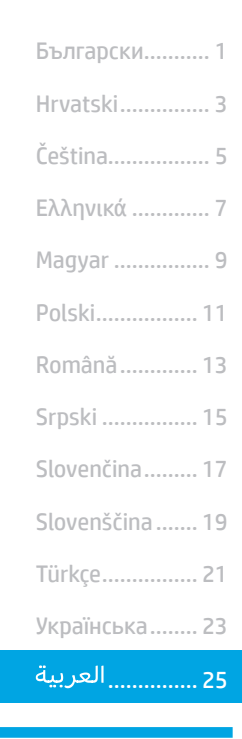

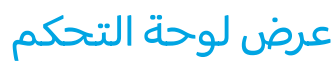

انتقل إلى www.hp.com/support/ljM14

- قم بتنزيل البرنامج الخاص بطراز طابعتك ونظام التشغيل.
- ابحث عن دليل المستخدم ومعلومات استكشاف الأخطاء وإصلاحها.
	- .<br>تحقق من وجود تحديثات البرامج الثابتة.
		- كل تعليمات HP الشاملة للطابعة.  $\bullet$

عرض لوحة التحكم

### الأسئلة الشائعة  $\bm{0}$

HP Laser Jet Pro M14-M17

الدليل المرجعي

للاطلاع على الأسئلة الشائعة، انتقل إلى <u>www.hp.com/support/liM14FAQ أو اُمسح</u> رمز QR ضوئيًا.

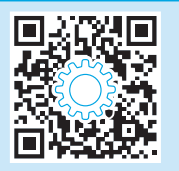

# 1  $((\gamma))$ 2  $\left| \bullet \right| \times$  $\triangle$

 $($ 

- 1 زر "اللاسلكي" ومصباح LED (الطُرُز اللاسلكية فقط)
	- ح مصباح LED للانتباھ
- 3 زر الطاقة/مصباح LED للاستعداد
	- 4 زر استئناف/إلغاء

# أنماط ضوء لوحة التحكم

3

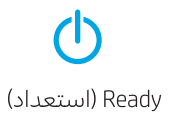

معالجة

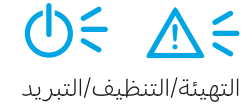

 $\overline{A}$ 

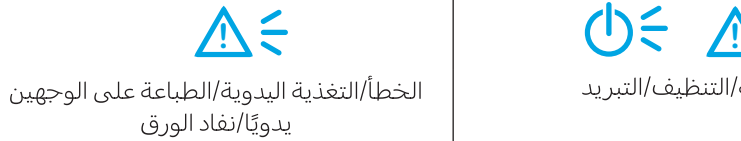

# 

### ه معرفة المزيد حول الطباعة من الأجهزة المحمولة

يدعم المنتج AirPrint وWi-Fi Direct. لمزيد من المعلومات عن الطباعة من الأجهزة المحمولة، فامسح كود QR أو انتقل إلى<br>www.hp.com/go/LaserJetMobilePrinting

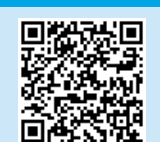

**ملاحظة:** لاستخدام Wi-Fi Direct، تأكد من تمكينه. للتحقق من اسم وكلمة مرور Wi-Fi Direct (رقم التعريف الشخصي)، اطبع تقرير تكوين بالضغط مع<br>الاستمرار على زر الاستئناف/الإلغاء ×₪ حتى يبدأ زر مصباح LED O للاستعداد في الوميض، ث

# استكشاف الأخطاء وإصلاحها

### دليل المستخ*د*م<mark>"</mark>

.<br>يتضمن دليل المستخدم معلومات حول استخدام الطابعة واستكشاف الأخطاء وإصلاحها. انتقل إلى www.hp.com/support/ljM14.

### (<mark>°)</mark>) استكشاف الأخطاء وإصلاحها في إعداد الاتصال اللاسلكي

**ملاحظة:** النطاق 2.4 غيغا هرتز هو فقط المدعوم.

تأكد من أن الطابعة ضمن نطاق الشبكة اللاسلكية. فيما يتعلق بمعظم الشبكات، يجب أن تكون الطابعة ضمن مسافة 30 م (100 قدم) من نقطة الوصول<br>اللاسلكي (الموجه اللاسلكي). قد يلزم توفر كبل USB للاتصال المؤقت بين الطابعة والكمبيوتر. ل بتوصيل كبل USB حتى تتم مطالبتك بذلك.

### اتبع هذه الخطوات لاستعادة إعدادات الشبكة:

- قم بإزالة كبل USB من الطابعة.  $\cdot$ 1
- اضغط مع الاستمرار على الزر «﴾ اللاسلكي الموجود على لوحة التحكم في الطابعة لمدة 20 ثانية.  $.2$
- عندما يبدأ مصباح هـLED للانتباه ومصباح لل LED للطاقة في الوميض معًا، حرر الزر •» اللاسلكي. تبدأ الطابعة في إعادة التشغيل تلقائيًا.  $.3$ 
	- عندما يكون مصباح �� LED للاستعداد في وضع التشغيل, تابع إلى تثبيت البرنامج.

### إذا كان الموجه الخاص بك يدعم وضع الإعداد المحمي بتقنية WPS) Wi-Fi (wPS)، فجرب التوصيل من خلال هذا الوضع.

- 1. اضغط على الزر VPS  $\bm{\theta}$  الموجود على الموجه اللاسلكي الخاص بك.
- في غضون ثانيتين، اضغط مع الاستمرار على الزر «» اللاسلكي الموجود على لوحة التحكم في الطابعة لمدة ثلاث ثوانٍ على الأقل، ثم قم بتحرير الزر.  $.2$ يبدأ مصباح «LED % اللاسلكي ومصباح LED Ó للاستعداد فبي الوميض معًا.
- انتظر حتى تقوم الطابعة بإنشاء اتصال بالشبكة تلقائيًا. تستغرق هذه العملية دقيقتين. عند إنشاء الاتصال بالشبكة، يتوقف مصباح «LED اللاسلكي  $\cdot$ .3 عن الوميض ويبقى في وضع التشغيل.
	- 4. تابع إلى تثبيت البرنامج.

### افحص حالة مصباح LED اللاسلكي من لوحة التحكم في الطابعة:

- 1. إذا كان مصباح «LED «اللاسلكي في وضع إيقاف التشغيل، فإن هذا يعني أنه لم يتم إنشاء الاتصال اللاسلكي.
	- a. اضغط على الزر اللاسلكي الموجود على لوحة التحكم في الطابعة.
- بعد أن يبدأ مصباح «» LED اللاسلكي في الوميض، تابع إلى تثبيت البرنامج. عند إنشاء الاتصال بالشبكة، يتوقف مصباح «» LED اللاسلكي عن الوميض ويبقى في وضع التشغيل.
	- إذا كان مصباح «LED «اللاسلكي في وضع التشغيل، فإن هذا يعني أنه تم إنشاء الاتصال اللاسلكي.  $\cdot$ .2
- راجع معلومات اسم الشبكة (SSID) في تقرير التكوين/ملخص الشبكة: اضغط مع الاستمرار على زر الإلغاء/الاستئناف ×⊡ حتى يبدأ مصباح **ن**<br>LED للطاقة/الاستعداد في الوميض. بعد أن تحرر زر الاستئناف/الإلغاء ×ا¤، تتم طباعة تقرير التكوين/ Ğ.
	- تأكد من أن الكمبيوتر متصل بالشبكة اللاسلكية نفسها التيي تقوم بتوصيلها بالطابعة. .b
		- تابع إلى تثبيت البرنامج.  $\cdot$ C
	- في حالة وميض مصباح «LED «N اللاسلكي، فإن هذا يعني أنه لم يتم إنشاء الاتصال اللاسلكي.  $.3$ 
		- أعد تشغيل الطابعة والموجه.  $\overline{a}$ .
- قم بتوصيل الطابعة بشبكتك اللاسلكية يدويًا. استخدم الإعداد المحمي بتقنية WPS) Wi-Fi لتوصيل الطابعة إذا كان الموجه يدعم WPS, أو تابع .b الإجراء إلى الخطوة التالية.
	- قم بإلغاء تثبيت برنامج HP ثم أعد تثبيته.  $\cdot$  C

### الطباعة اللاسلكية **0**

للحصول علىى مزيد من المعلومات حول الطباعة اللاسلكية والإعداد اللاسلكبي، انتقل إلى www.hp.com/go/wirelessprinting

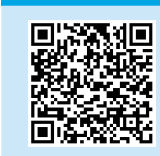

© Copyright 2018 HP Development Company, L.P.

Reproduction, adaptation or translation without prior written permission is prohibited, except as allowed under the copyright laws.

The information contained herein is subject to change without notice.

The only warranties for HP products and services are set forth in the express warranty statements accompanying such products and services. Nothing herein should be construed as constituting an additional warranty. HP shall not be liable for technical or editorial errors or omissions contained herein.

### Trademark Credits

AirPrint

Windows® is a U.S. registered trademark of Microsoft Corporation.

Apple and the Apple logo are trademarks of Apple Inc., registered in the U.S. and other countries.

OS X is a trademark of Apple Inc., registered in the U.S. and other countries.

AirPrint is a trademark of Apple Inc., registered in the U.S. and other countries.

#### FCC Regulations

This equipment has been tested and found to comply with the limits for a Class B digital device, pursuant to Part 15 of the FCC rules. These limits are designed to provide reasonable protection against harmful interference in a residential installation. This equipment generates, uses, and can radiate radio-frequency energy. If this equipment is not installed and used in accordance with the instructions, it may cause harmful interference to radio communications. However, there is no guarantee that interference will not occur in a particular installation. If this equipment does cause harmful interference to radio or television reception, which can be determined by turning the equipment off and on, correct the interference by one or more of the following measures:

- Reorient or relocate the receiving antenna.
- Increase separation between equipment and receiver.
- Connect equipment to an outlet on a circuit different from that to which the receiver is located.
- Consult your dealer or an experienced radio/TV technician.

Any changes or modifications to the product that are not expressly approved by HP could void the user's authority to operate this equipment. Use of a shielded interface cable is required to comply with the Class B limits of Part 15 of FCC rules. For more regulatory information, see the electronic user guide. HP shall not be liable for any direct, indirect, incidental, consequential, or other damage alleged in connection with the furnishing or use of this information.

www.hp.com

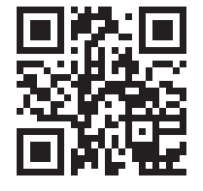

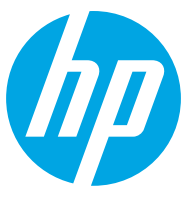